**Tr**aining **a**nd **C**ertification **E**lectronic **R**ecords (TRACER)

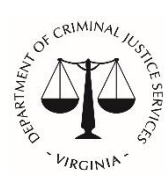

 Virginia Department of Criminal Justice Services 1100 Bank Street, Richmond, VA 23219 [www.dcjs.virginia.gov](http://www.dcjs.virginia.gov/)

*October 22, 2021*

# **Table of Contents**

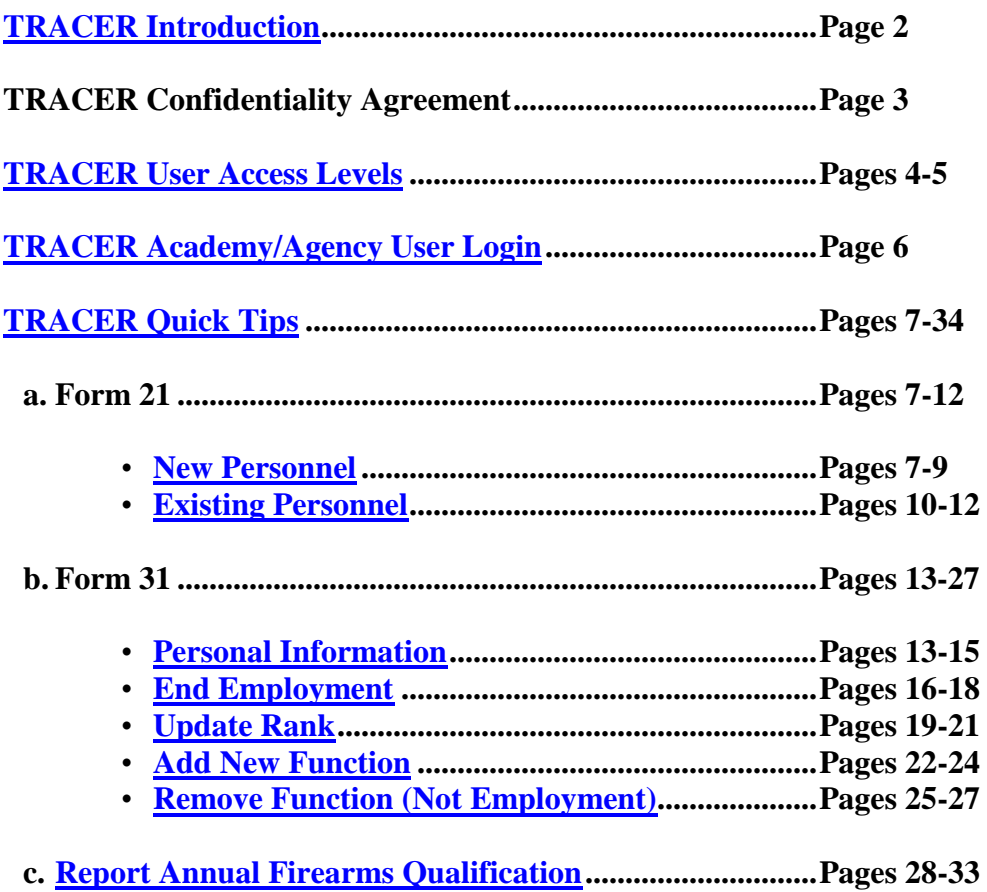

## **TRACER**

Hiring, training, certification, promotions, name changes, job changes, retirement and more - TRACER keeps track of it all. The Training and Certification Electronic Records (TRACER) is the automated records system utilized by the Department of Criminal Justice Services (DCJS) to track criminal justice personnel employed in the Commonwealth of Virginia.

Agencies begin the process locally by entering information for new hires. They can also periodically update the records of employees (e.g. name changes, change in functions, ranks, and separations from their agencies). Simple forms are completed to accomplish this. A reports feature allows agencies to periodically review the accuracy of any information entered regarding their employees.

TRACER allows for easy monitoring to ensure compliance with requirements established in the *Code of Virginia*. This enables the Department to inform agencies of criminal justice personnel who might become delinquent in the completion of their training.

**Accessing TRACER**

TRACER is secure to prevent unauthorized data entry. All academy and agency users must request TRACER access by submitting a completed and signed "TRACER - [Confidential](https://www.dcjs.virginia.gov/sites/dcjs.virginia.gov/files/publications/law-enforcement/t-rex-confidential-information-agreement.pdf) Information Agreement" (found on Page 3 of this guide) to [etrain@dcjs.virginia.gov.](mailto:etrain@dcjs.virginia.gov) This agreement is necessary to ensure that all parties understand the sensitivity of the data accessible via TRACER. Upon receipt, the TRACER Administrator will enter the user in TRACER. The new user will receive an email asking the user to establish a password. All criminal justice agency and academy users will be required to log into TRACER using their email address and password.

TRACER is a web based program and will run on any of the major browsers. The web address to TRACER is:

*[https://tracer.dcjs.virginia.gov](https://tracer.dcjs.virginia.gov/)*

## **Password Security**

Clients are expected to keep their passwords secure and not share it with other personnel. In the event that a compromise of the client's password is suspected, the client should notify the TRACER Administrator and a new password update will be issued.

If you should have any questions regarding TRACER, please contact one of the following TRACER Administrators:

- **Amy Sink –***(phone)* **804.786.7898** *(fax)* **804.786.0410**  *(email)* [amy.sink@dcjs.virginia.gov](mailto:amy.sink@dcjs.virginia.gov)
- **Lisa Thornton** –*(phone)* **804.786.4154** *(fax)* **804.786.0410** *(email)* [lisa.thornton@dcjs.virginia.gov](mailto:lisa.thornton@dcjs.virginia.gov)

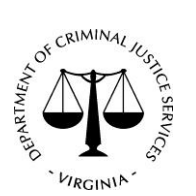

**Virginia Department of Criminal Justice Services**

# **TRACER – Confidential Information Agreement**

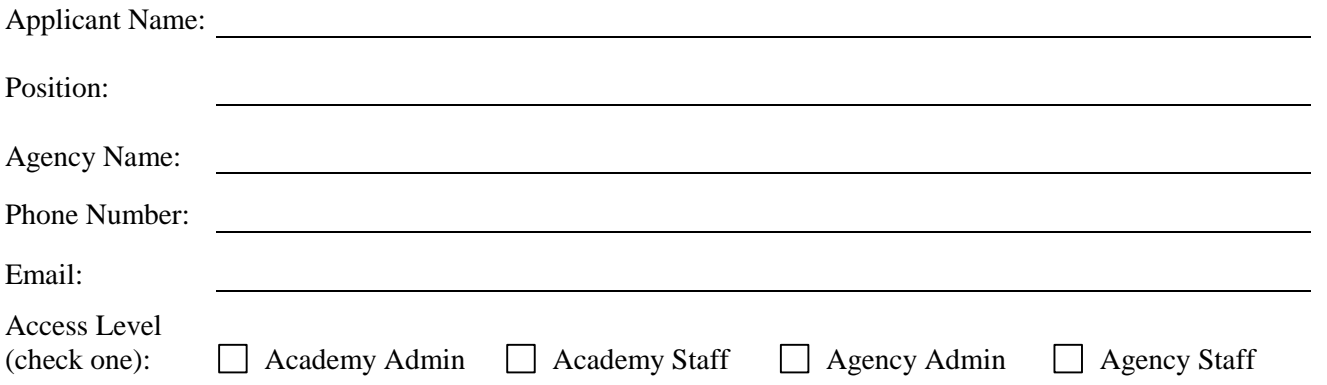

I understand that all information concerning any agency or officer's data that may come to my knowledge while using the TRACER online system or otherwise provided by the Virginia Department of Criminal Justice Services is to be held in strictest confidence. I understand that computer system password(s) I receive or devise are confidential. I will not disclose to any unauthorized person any password(s) that I am given or devise, and I will not write down such password(s) or post them where they may be viewed by unauthorized individuals. I understand that I am responsible for any computer transactions performed as a result of access authorized by use of any passwords that I receive or devise. I agree NOT to attempt to circumvent the computer security system. I will notify DCJS at once of any change in my employment and/or being moved from a position which no longer requires access to TRACER on-line system and records.

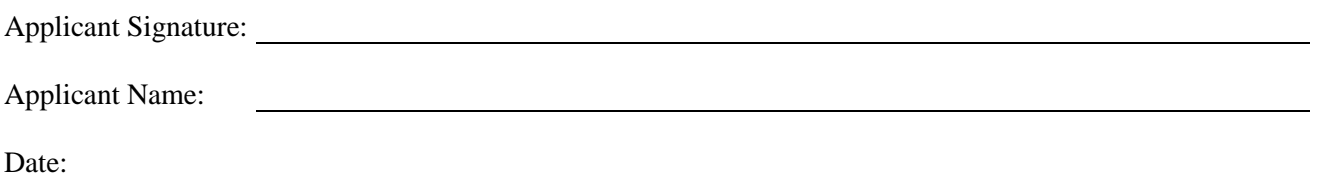

**I give my permission for the above named individual to be issued a computer system password to the TRACER online system. I further acknowledge that all information entered into the TRACER online system by the abovenamed individual constitutes an official record and has the same validity as information submitted with my signature.**

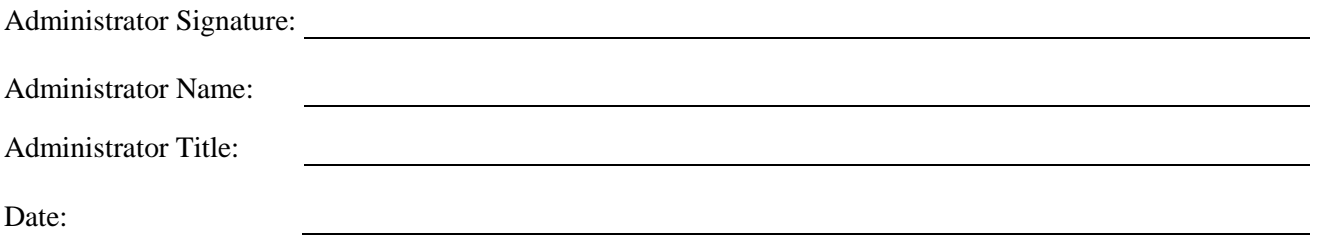

# **TRACER – Access Levels - Academy and Agency**

<span id="page-4-0"></span>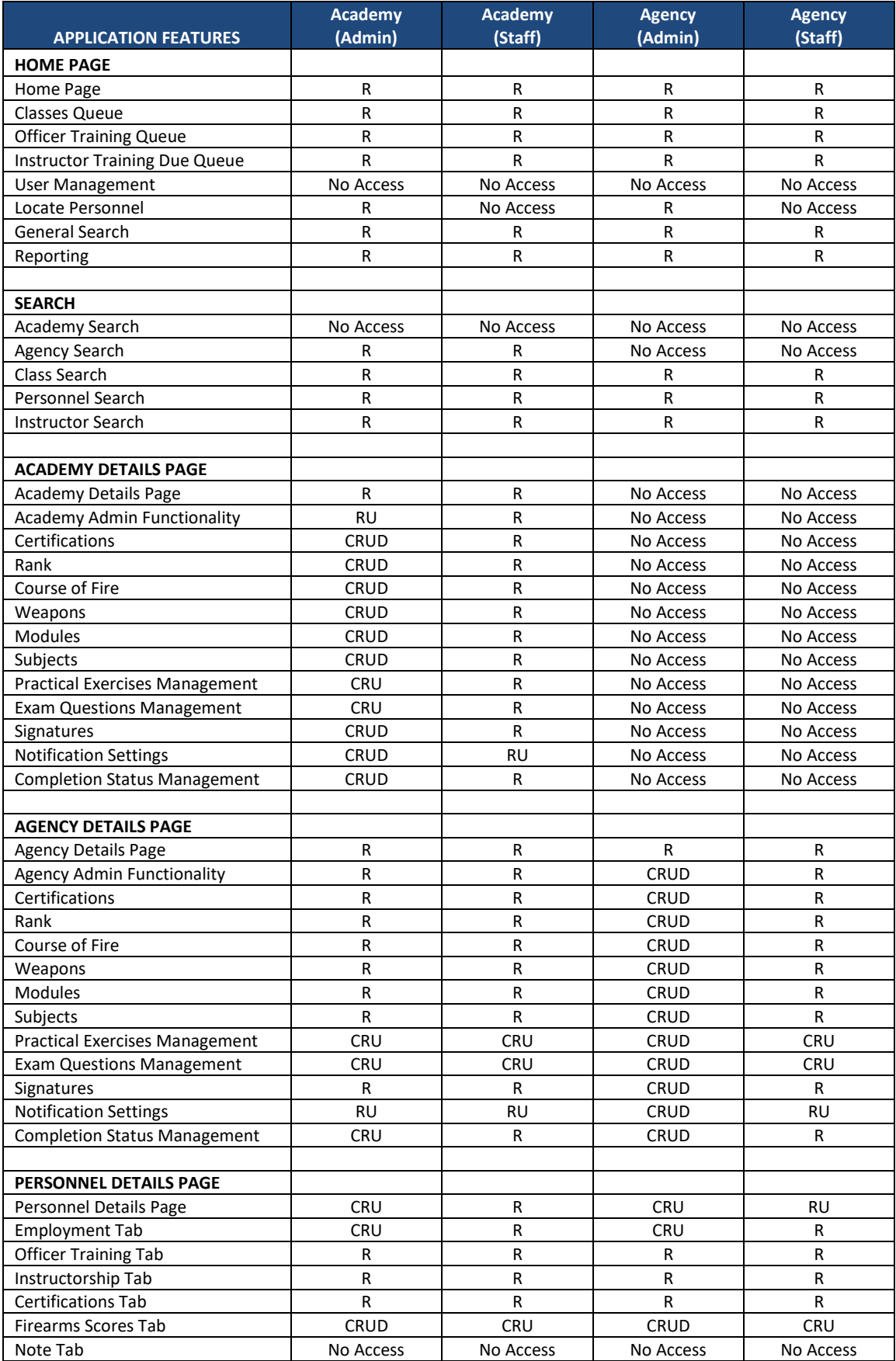

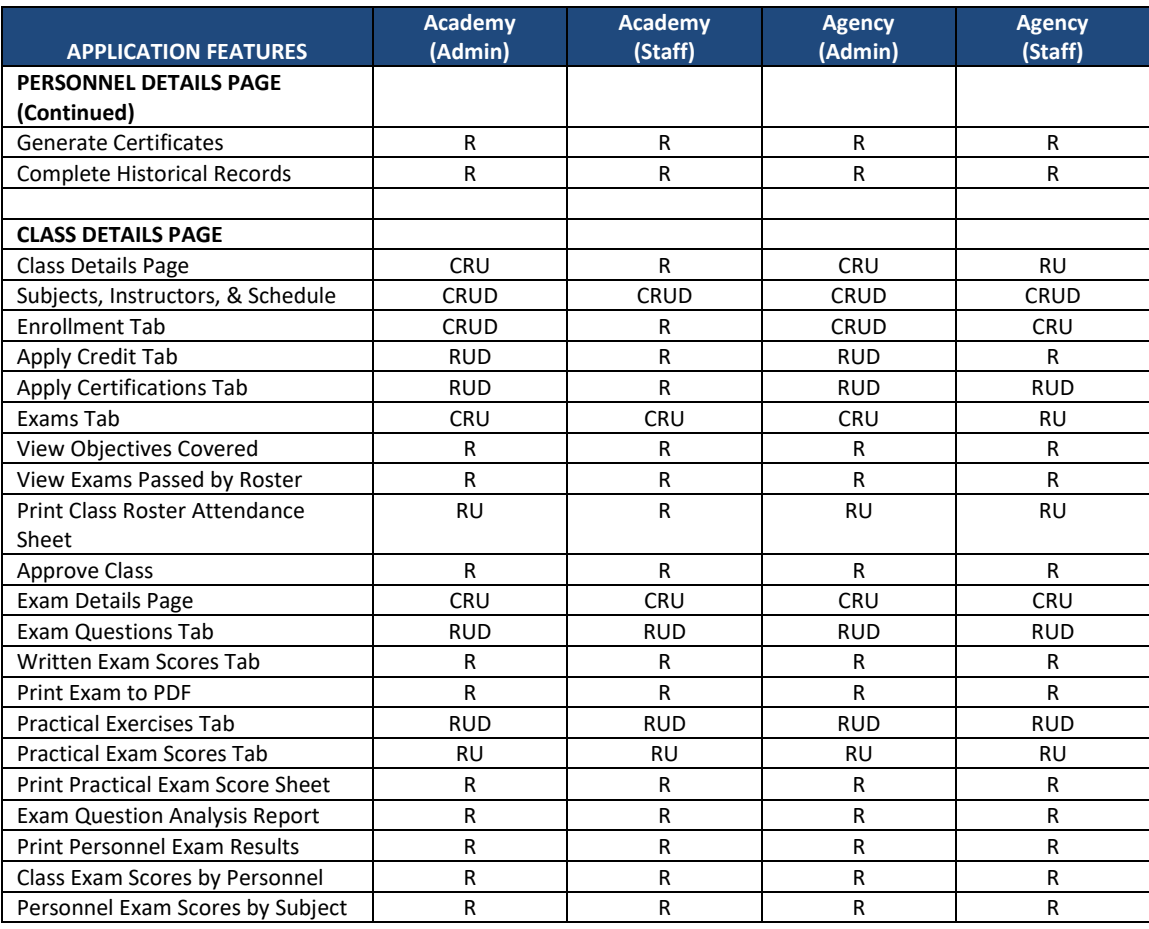

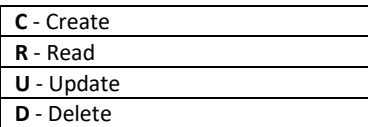

## **TRACER – Academy and Agency User Access Instructions**

<span id="page-6-0"></span>Here are the steps to access TRACER on a computer.

- 1. Go to [https://tracer.dcjs.virginia.gov](https://tracer.dcjs.virginia.gov/)
- 2. Enter your email address
- 3. Enter your password
- 4. Check the box beside "You are accessing the State's information system, the information system usage may be monitored, recorded, and subject to audit. Unauthorized use of the information system is prohibited and subject to criminal and civil penalties."
- 5. Click "Login"

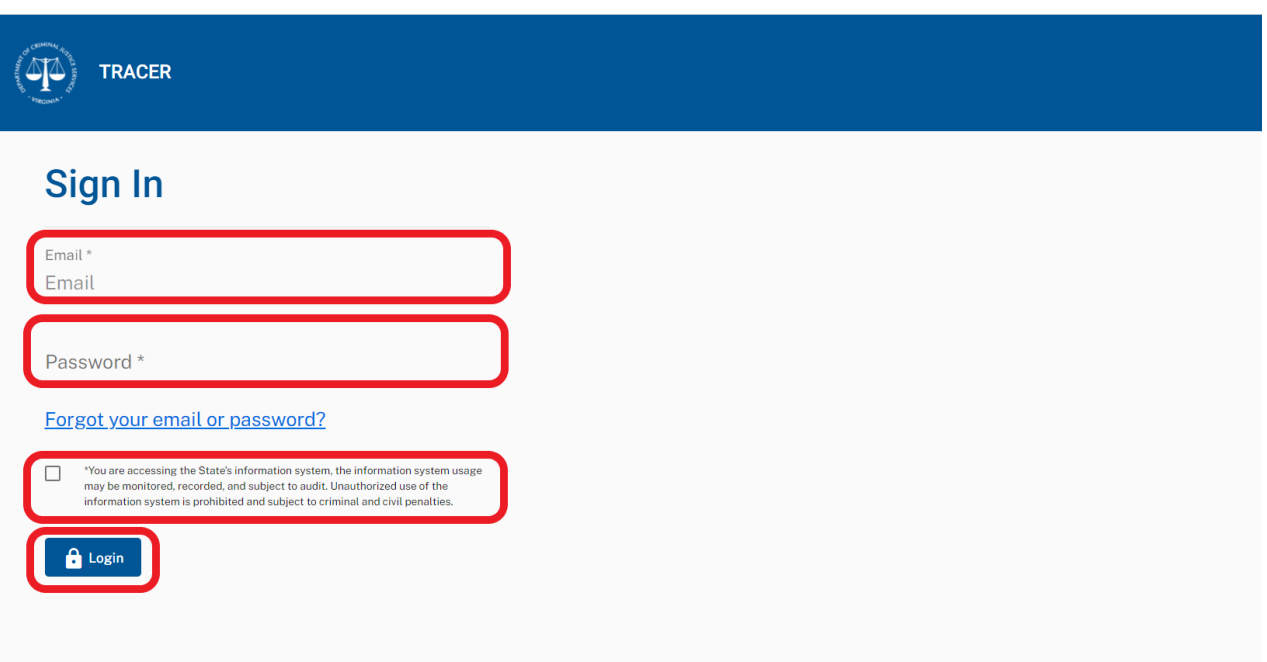

## **TRACER – Quick Tips**

## <span id="page-7-1"></span><span id="page-7-0"></span>**How to Enter a Form 21 (New Personnel)**

- 1. **Log in** as Academy Admin or Agency Admin
- 2. To create new Personnel in TRACER, click the **Hire Personnel** button on your **Home Page**

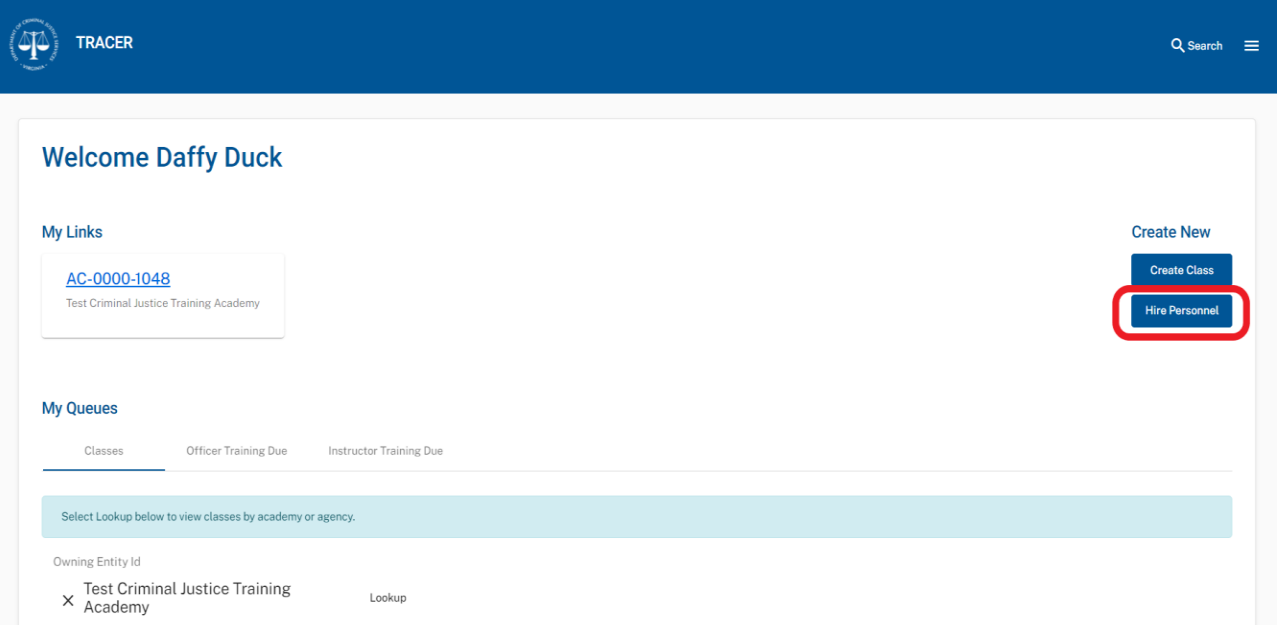

3. Enter **SSN** of new hire and Click **Search** button.

#### **Hire Personnel**

Please enter the required information. Note that your activity in this window can be monitored by DCJS.

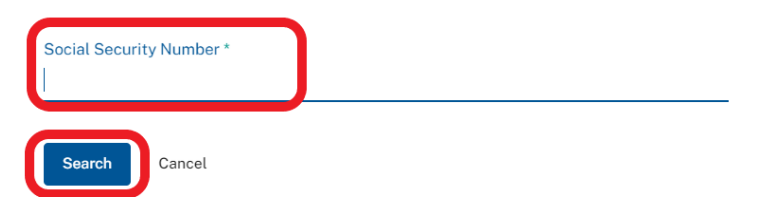

4. The **Create New Personnel** page will display. (\*\*\*\*Follow steps 7 through 11 below if the new hire's Personnel Details Page displays after the SSN search\*\*\*\*)

#### 5. **Add** required **Personnel Information**

- o First Name, Last Name
- o SSN
- o Date of Birth (DOB)
- o Education Level
- o Email
- o Operator's License Number
- o Operator's License State

6. Click **Save** button (**Personnel Details Page** is created)

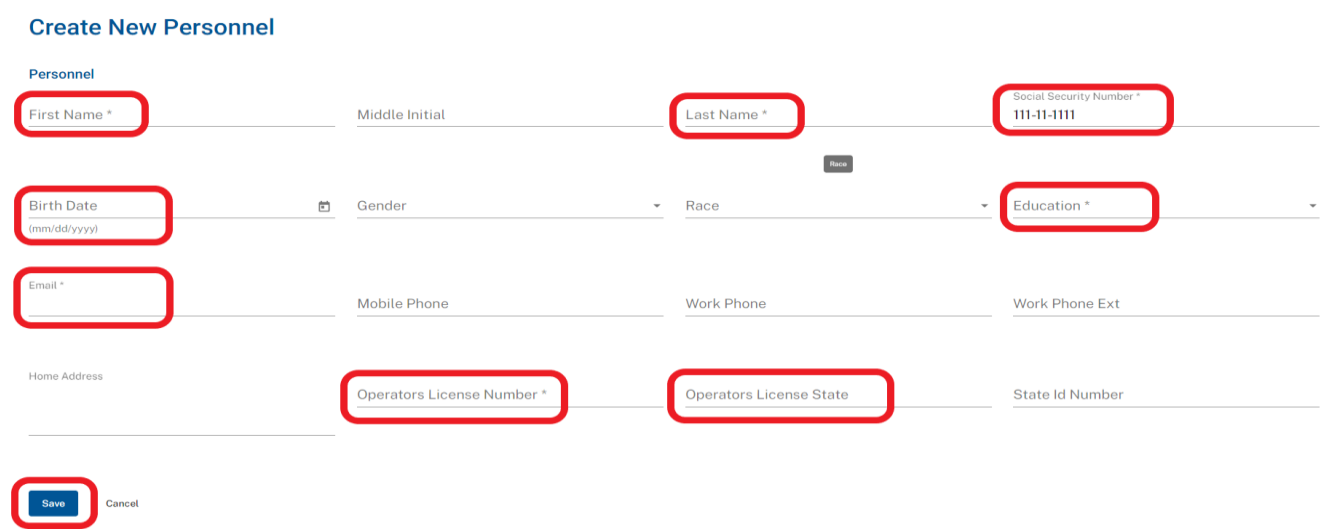

7. Go directly to **Employment** tab toward the bottom of the Personnel Details Page and Click **Add New Employment** button

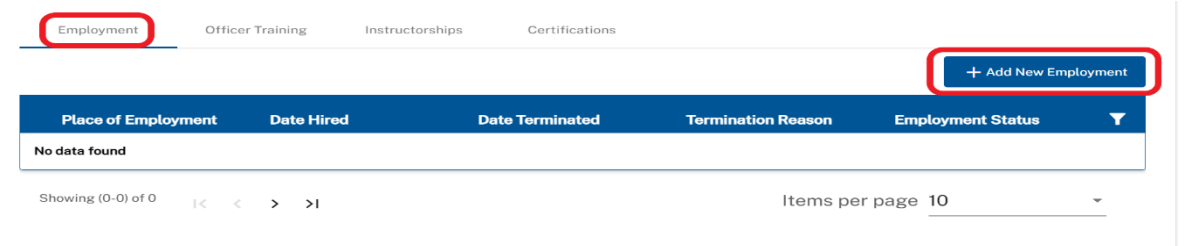

- 8. Enter Employment Information
	- o Place of Employment (Defaults to your Academy/Agency)
	- o Hire Date
	- o Employment Status
	- o Academy of Record (Defaults to assigned Academy of Record)
	- o Compliant with 15.2-1705
	- o Employment Type
	- o Employee Type
	- o Rank
	- o Rank Effective Date

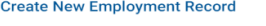

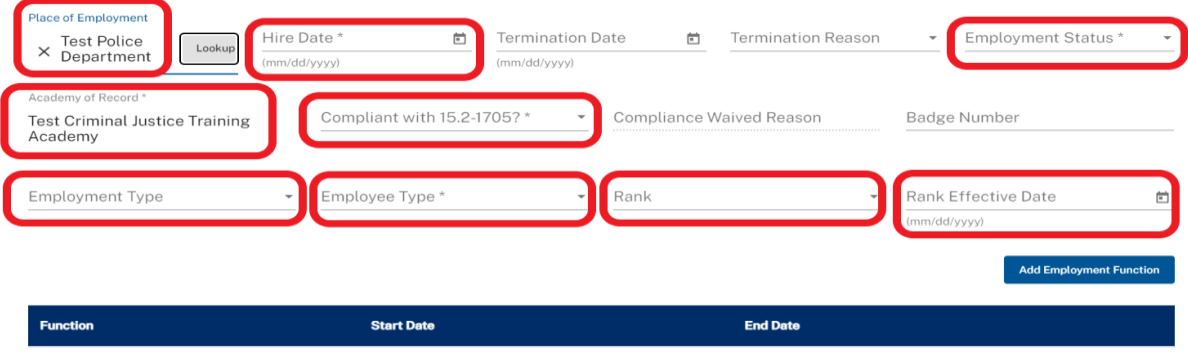

No functions present for this employment record

## 9. Click **Add Employment Function** button

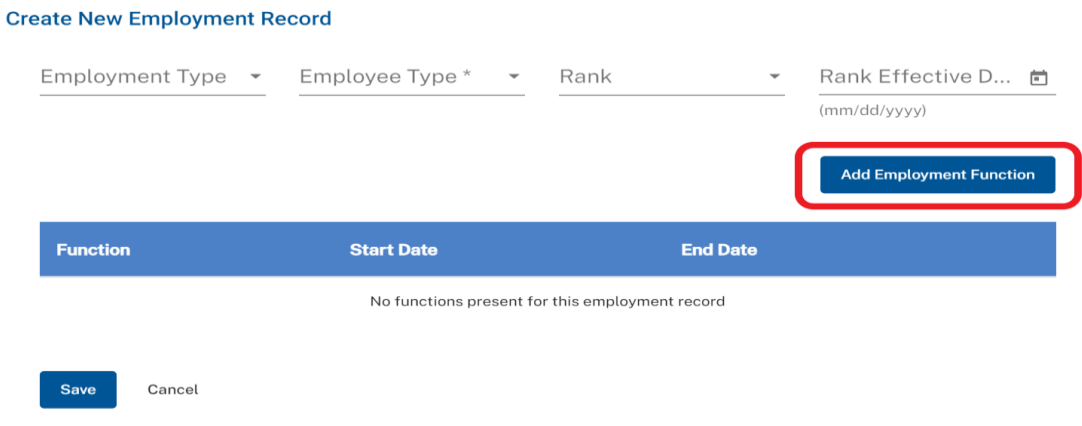

- 10. Enter Function(s)
	- o Select **Function**
	- o Enter Function **Start Date**
	- o Repeat Steps 7 and 8 to add additional Functions

#### 11. Click **Save** button

**Create New Employment Record** 

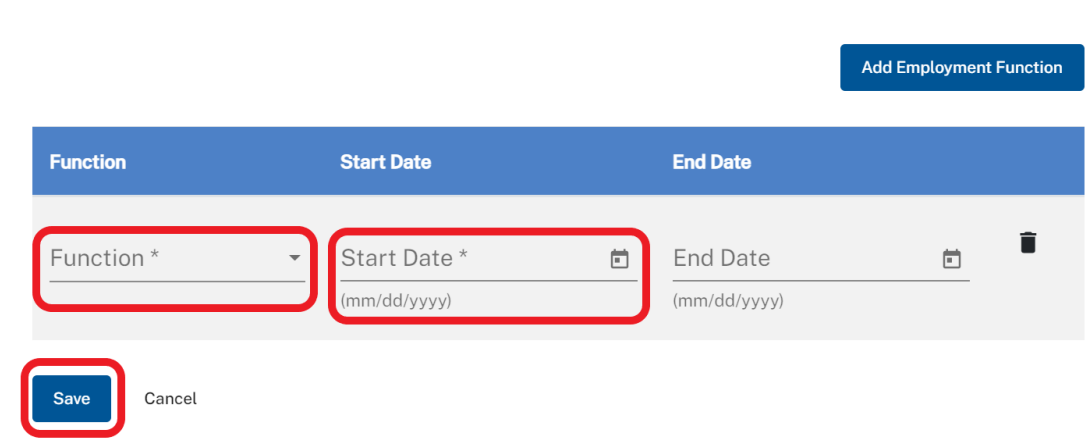

# <span id="page-10-0"></span>**How to Enter a Form 21 (Existing Personnel)**

- 1. **Log in** as Academy Admin or Agency Admin
- 2. To hire existing Personnel in TRACER, click the **Hire Personnel** button on your **Home Page**

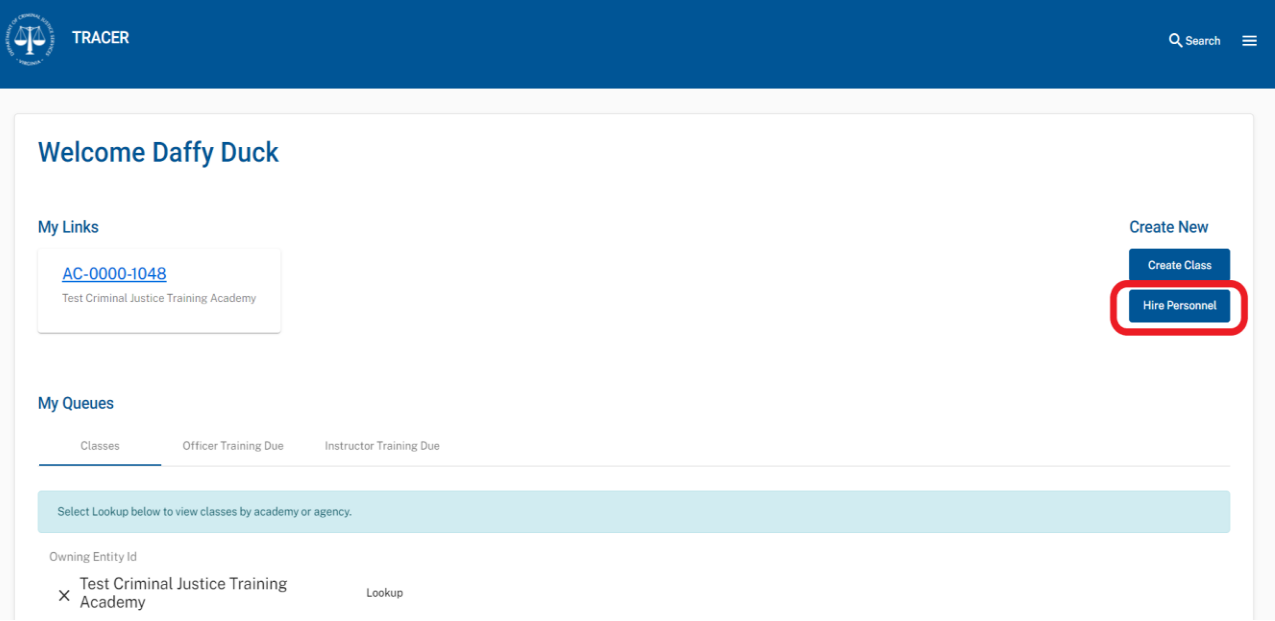

3. Enter **SSN** of new hire and Click **Search** button.

#### **Hire Personnel**

Please enter the required information. Note that your activity in this window can be monitored by DCJS.

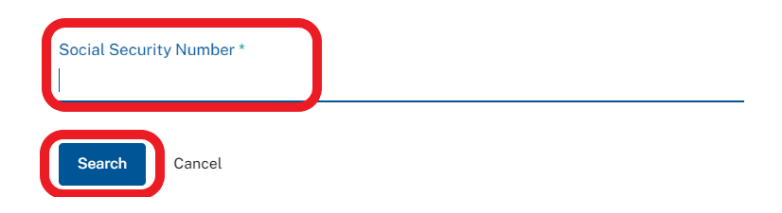

4. The **Personnel** Details Page will display for the existing personnel.

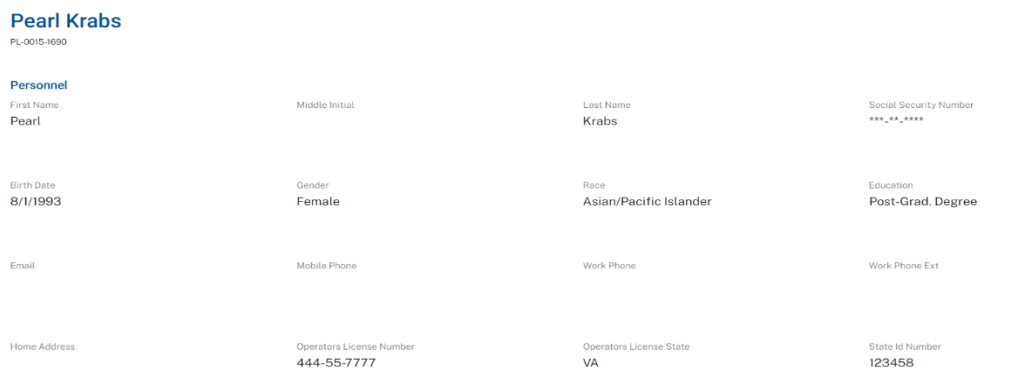

 $\ddot{\phantom{a}}$ 

- 5. Click **Save** button (**Personnel Details Page** is created)
- 6. Go directly to **Employment** tab on the Personnel Details Page and Click **Add New Employment** button

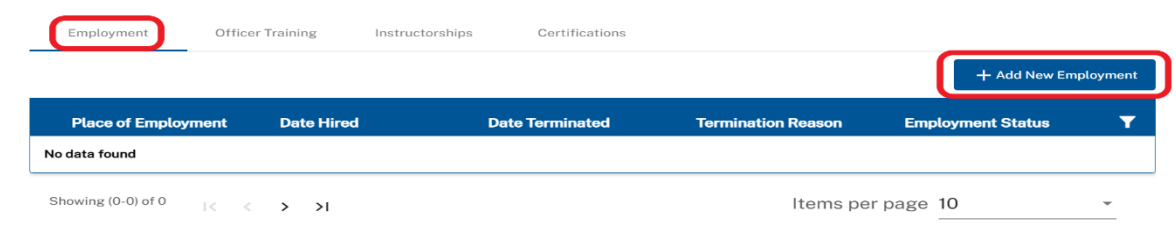

- 7. Enter Employment Information
	- o Place of Employment (Defaults to your Academy/Agency)
	- o Hire Date
	- o Employment Status
	- o Academy of Record (Defaults to assigned Academy of Record)
	- o Compliant with 15.2-1705
	- o Employment Type
	- o Employee Type

**Create New Employment Record** 

- o Rank
- o Rank Effective Date

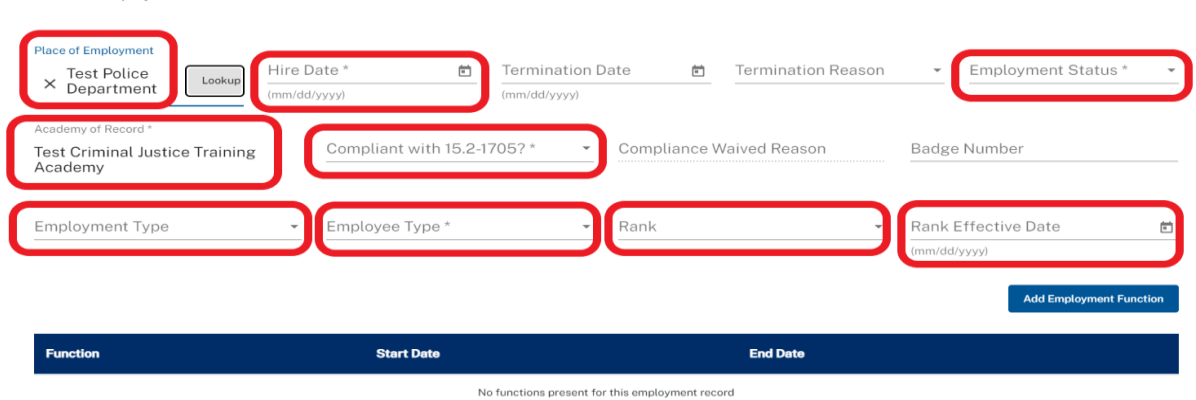

8. Click **Add Employment Function** button

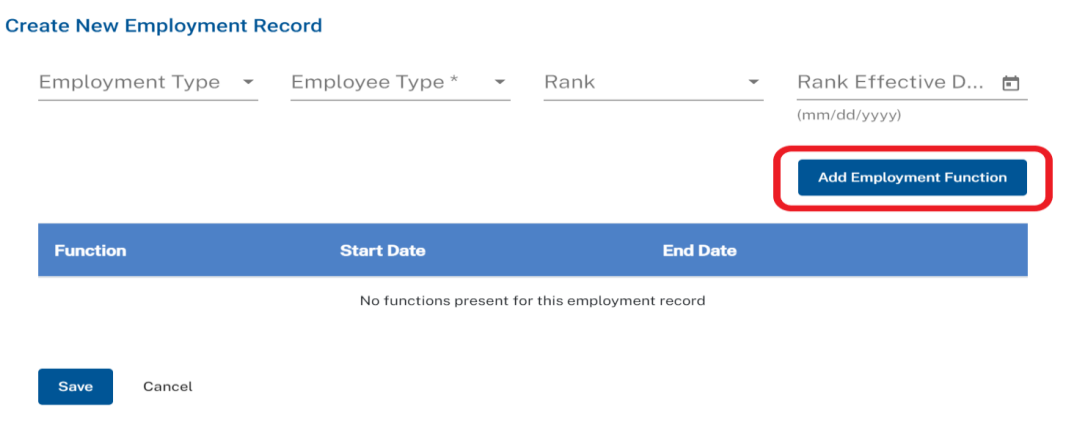

## 9. Enter Function(s)

- o Select **Function**
- o Enter Function **Start Date**
- o Repeat Steps 7 and 8 to add additional Functions

### 10. Click **Save** button

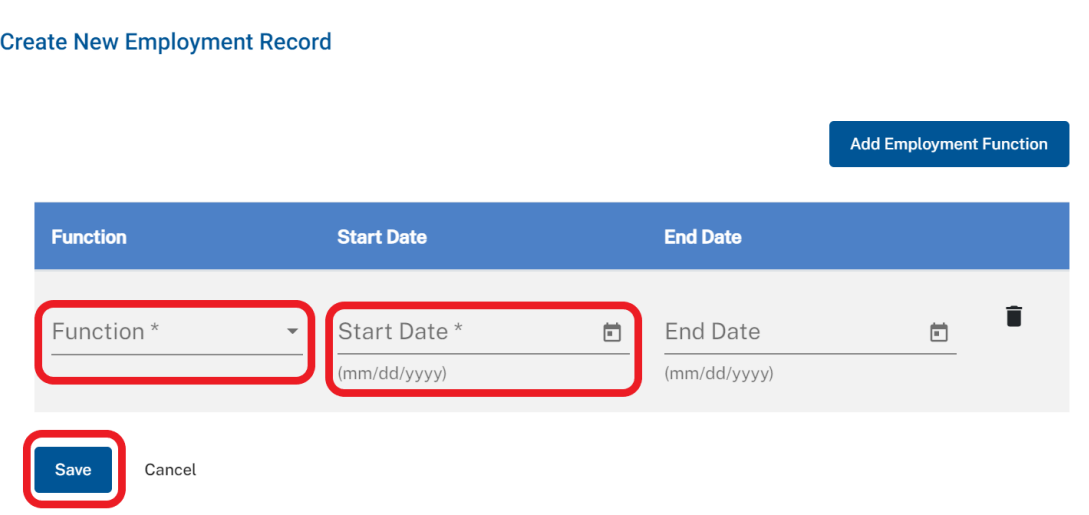

## <span id="page-13-0"></span>**Form 31 – Update Personnel Details Page (Personal Information)**

- 1. **Log in** as Academy Admin or Agency Admin
- 2. Click **Search** icon in top right corner of page

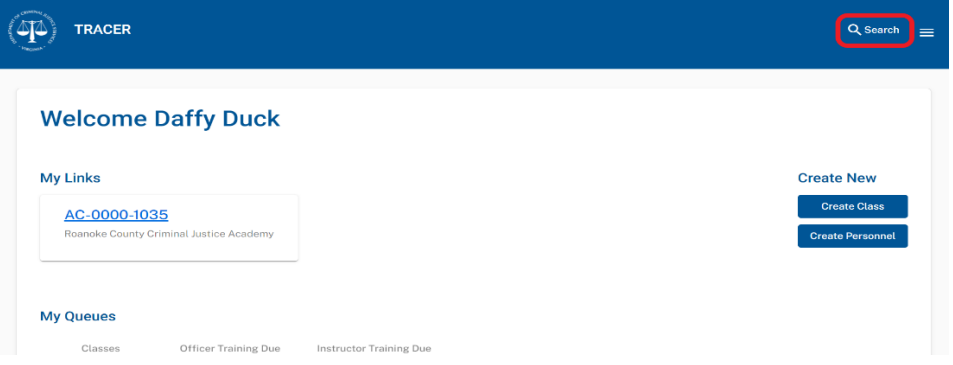

3. Select **Personnel** under Search Type and click **Confirm** button

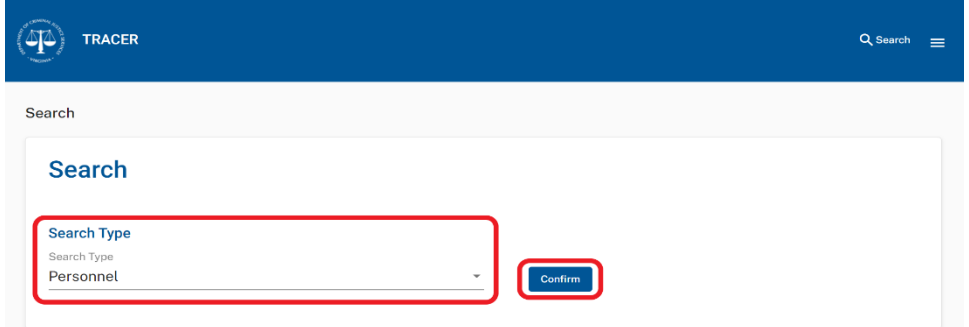

- 4. Enter **Search Criteria** (one or more fields)
	- o Officer Id
	- o First Name
	- o Last Name
	- o Education
	- o State Id Number
	- o Place of Employment (Defaults to users academy or agency)
	- o Employment Type

#### 5. Click **Search** Button

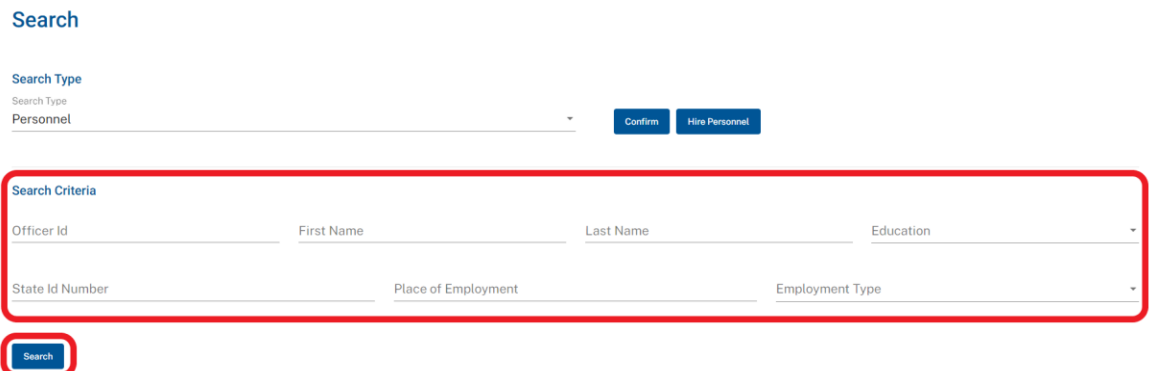

6. Select a **Name;** this will open the selected person's **Personnel Details Page**

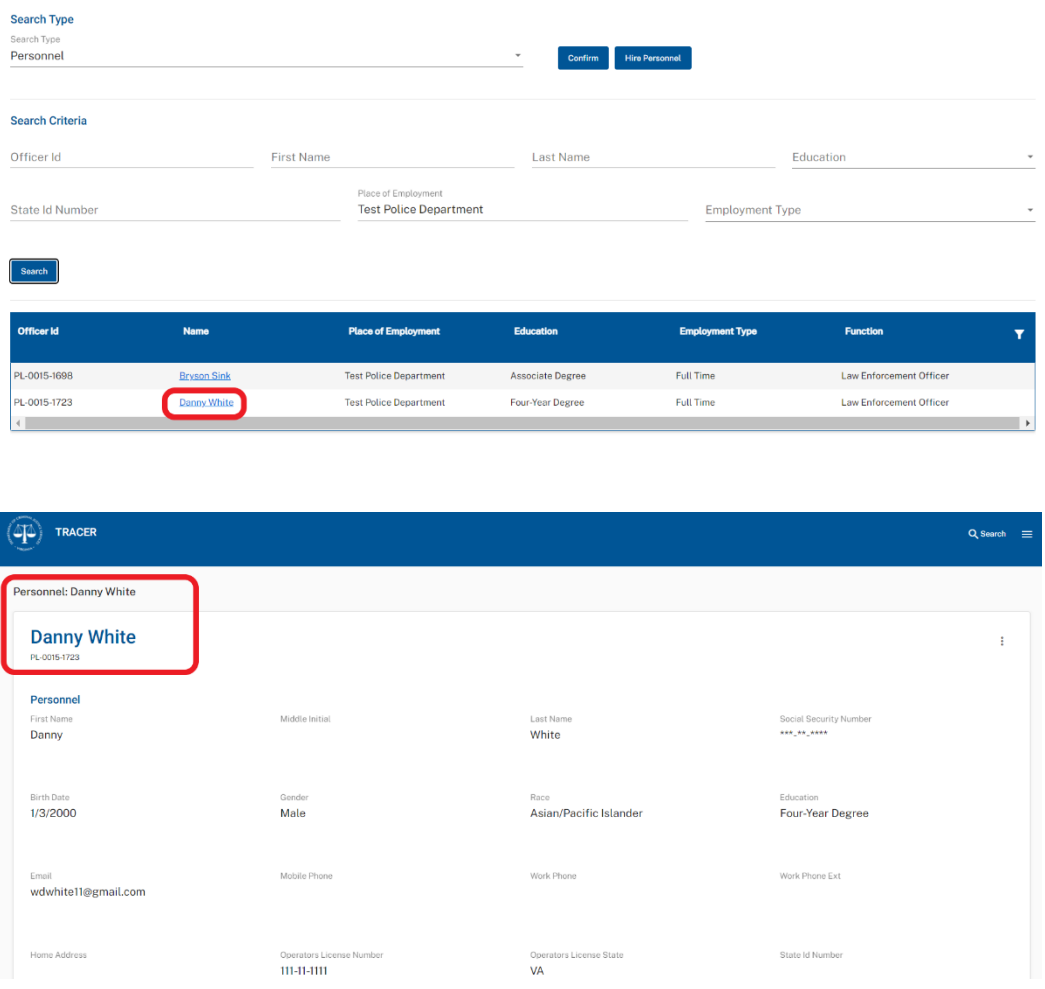

7. To update Personnel Details Page, select **Edit** from the kabob menu on the top right of the **Personnel Details Page**

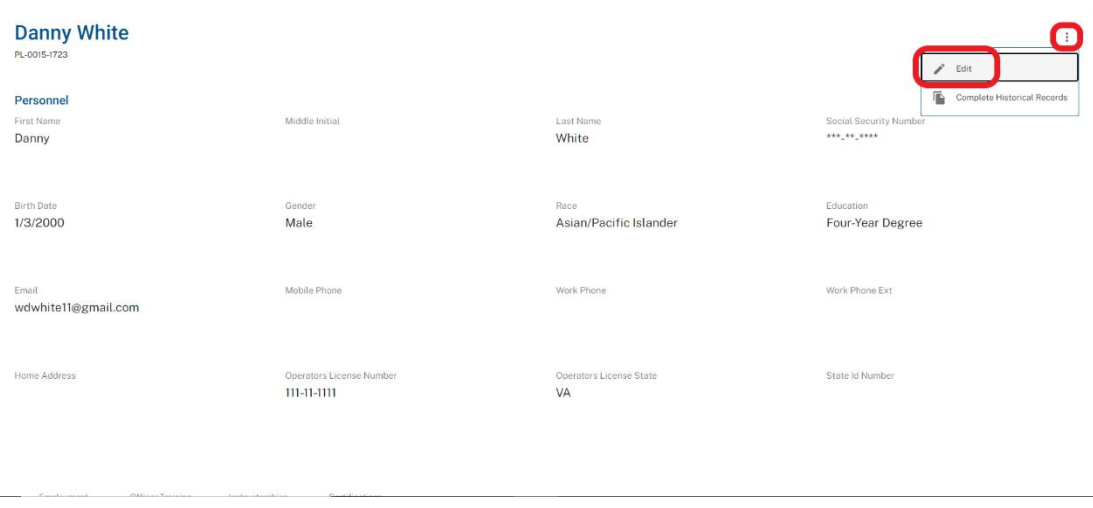

- 8. Edit the one or more of the following:
	- o First Name
	- o Last Name
	- o Middle Initial
	- o DOB
	- o Gender
	- o Race
	- o Education
	- o Email
	- o Mobile Phone
	- o Work Phone
	- o Work Phone Ext
	- o Home Address
	- o Operator's License Number
	- o Operator's License State
	- o State Id Number
- 9. Click **Save** button

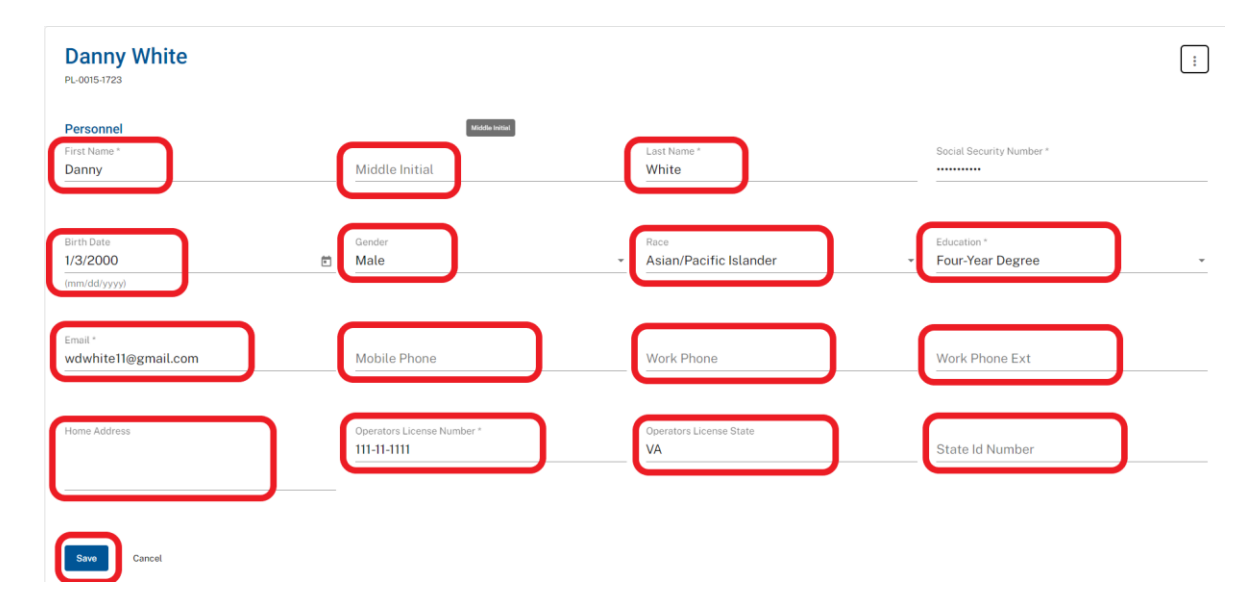

## <span id="page-16-0"></span>**Form 31 – End Employment**

- 1. **Log in** as Academy Admin or Agency Adm**i**n
- 2. Click **Search** icon in top right corner of page

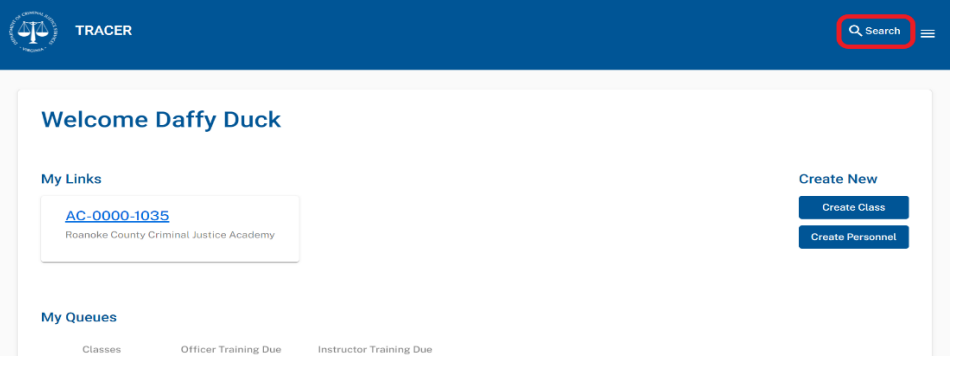

3. Select **Personnel** under Search Type and click **Confirm** button

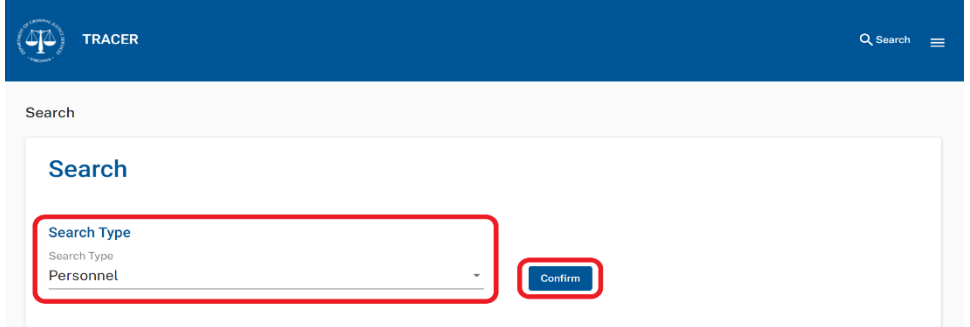

- 4. Enter **Search Criteria** (one or more fields)
	- o Officer Id
	- o First Name
	- o Last Name
	- o Education
	- o State Id Number
	- o Place of Employment (Defaults to users academy or agency)
	- o Employment Type

#### 5. Click **Search** Button

Search

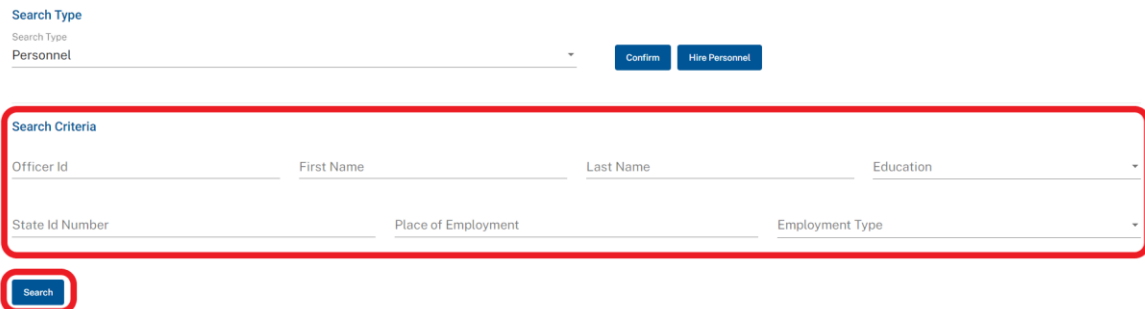

6. Select a **Name;** this will open the selected person's **Personnel Details Page**

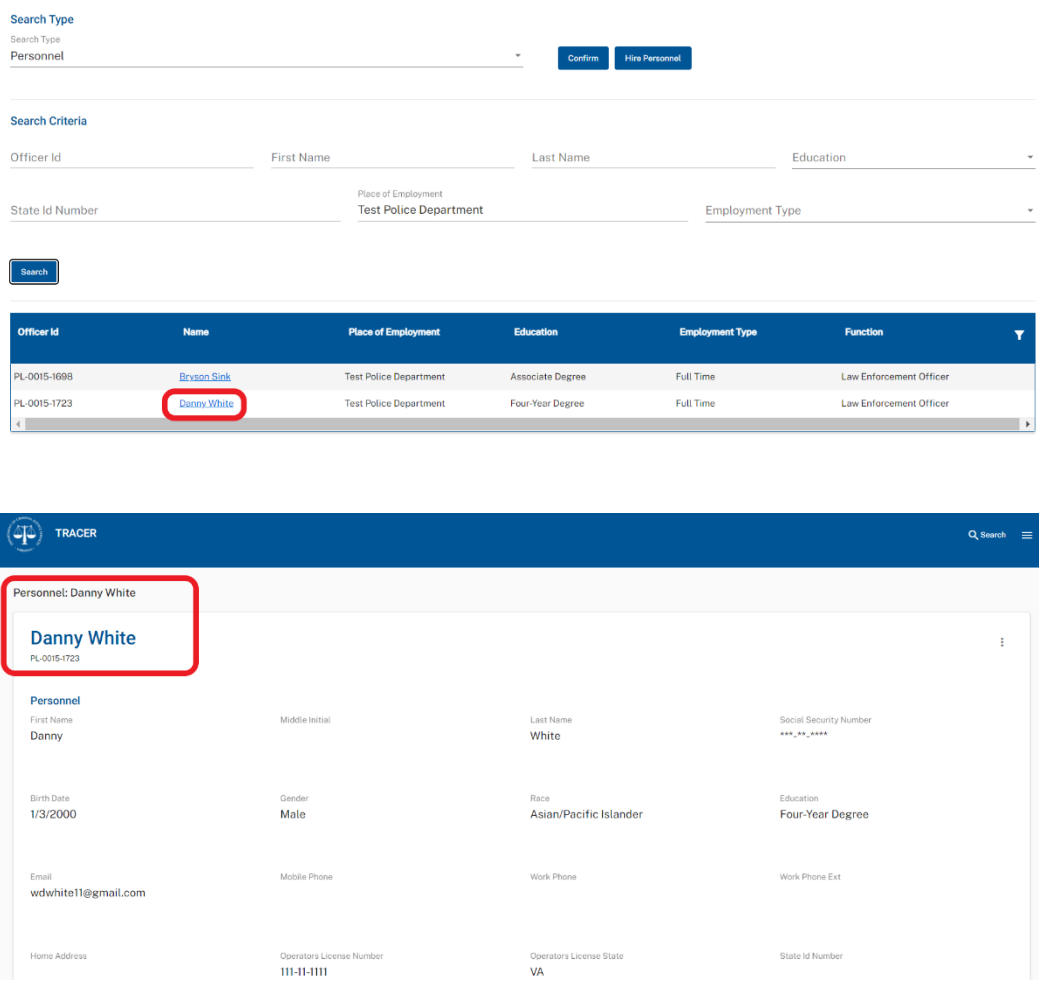

- 7. To **End Employment**, scroll down go to the **Employment Tab** on the **Personnel Details Page**.
- 8. Select the Employment you want to end. Select **Edit** from the kabob menu on the right side of the Employment row you want to end.

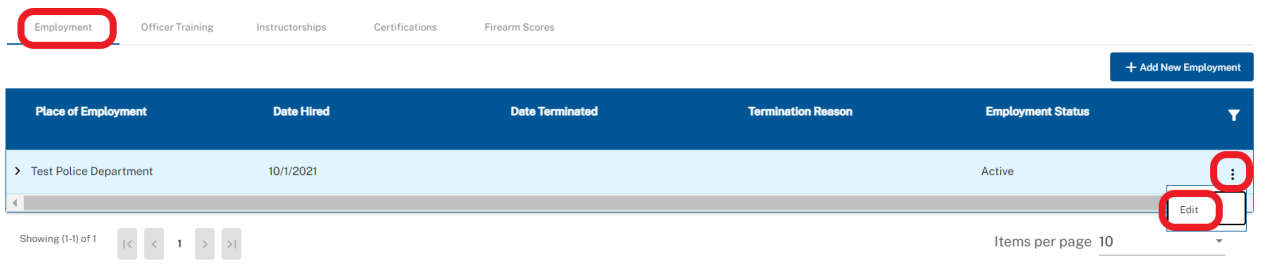

9. Enter **Date Terminated** and **Termination Reason** (NOTE: The Termination Date will also appear as the End Date for each function assigned.)

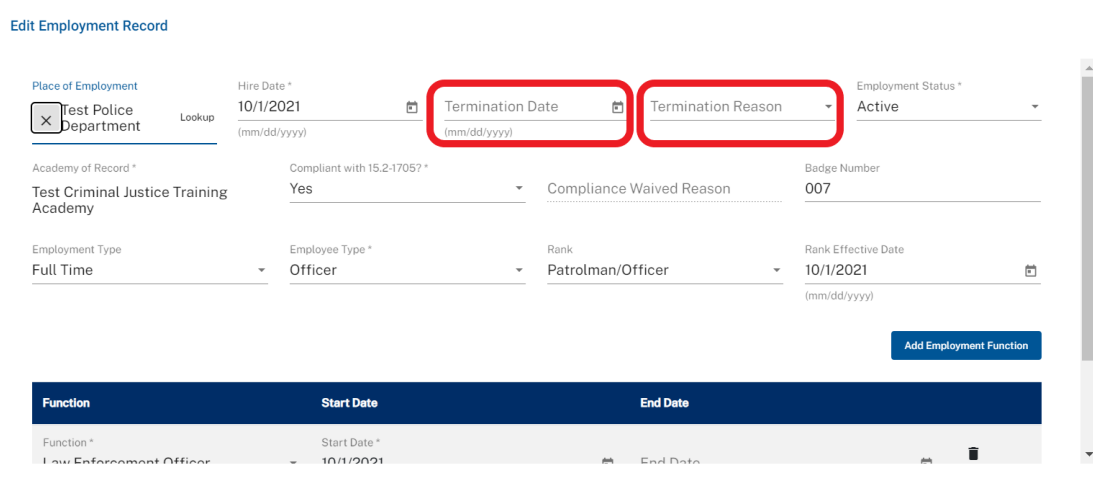

### 10. Click **Save** button

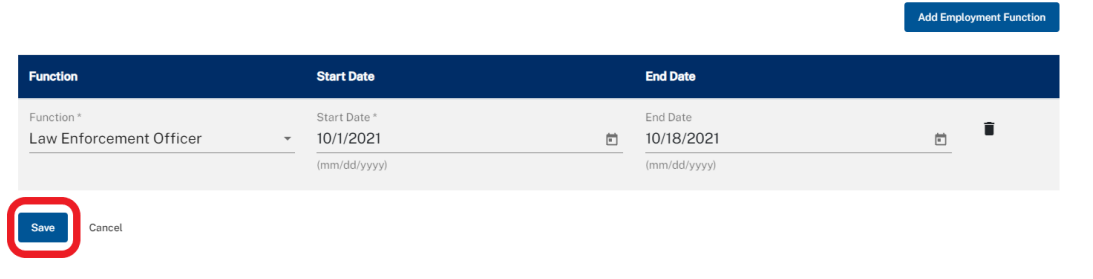

## <span id="page-19-0"></span>**Form 31 – Update Rank**

- 1. **Log in** as Academy Admin or Agency Admin
- 2. Click **Search** icon in top right corner of page

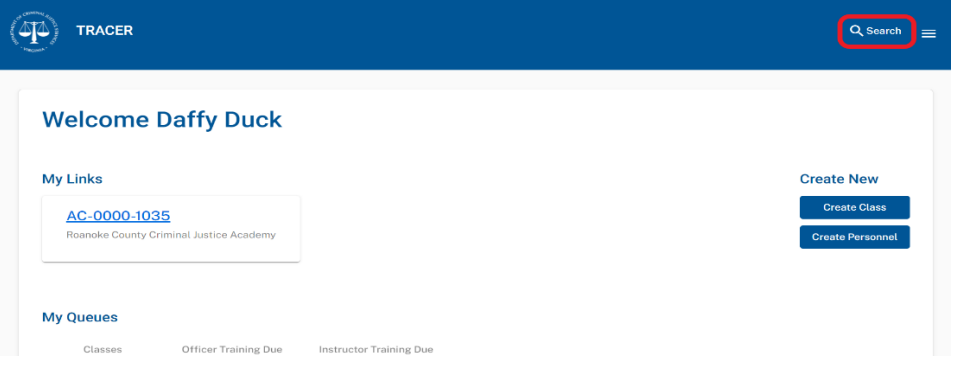

3. Select **Personnel** under Search Type and click **Confirm** button

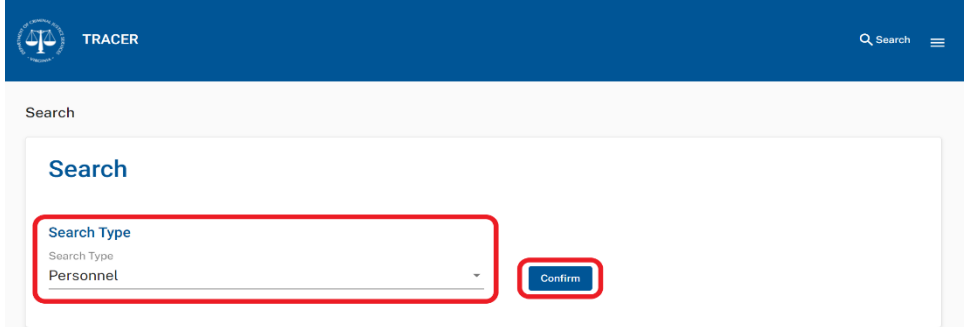

- 4. Enter **Search Criteria** (one or more fields)
	- o Officer Id
	- o First Name
	- o Last Name
	- o Education
	- o State Id Number
	- o Place of Employment (Defaults to users academy or agency)
	- o Employment Type

#### 5. Click **Search** Button

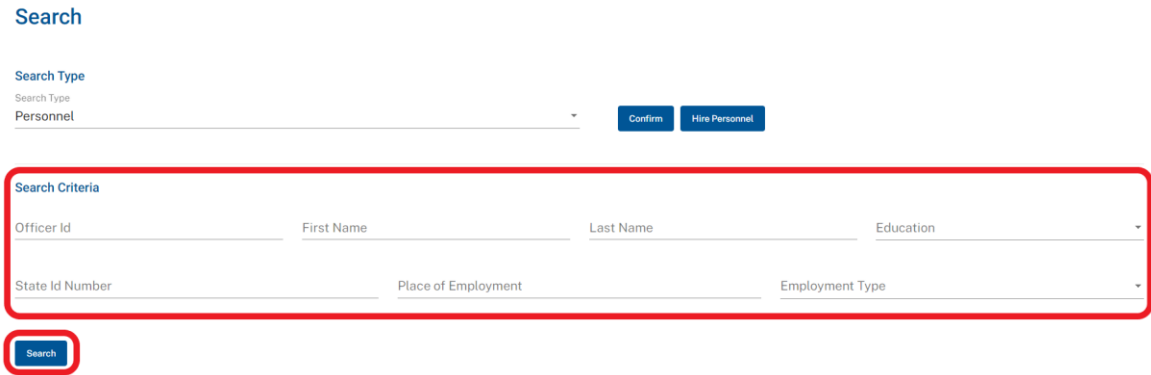

6. Select a **Name;** this will open the selected person's **Personnel Details Page**

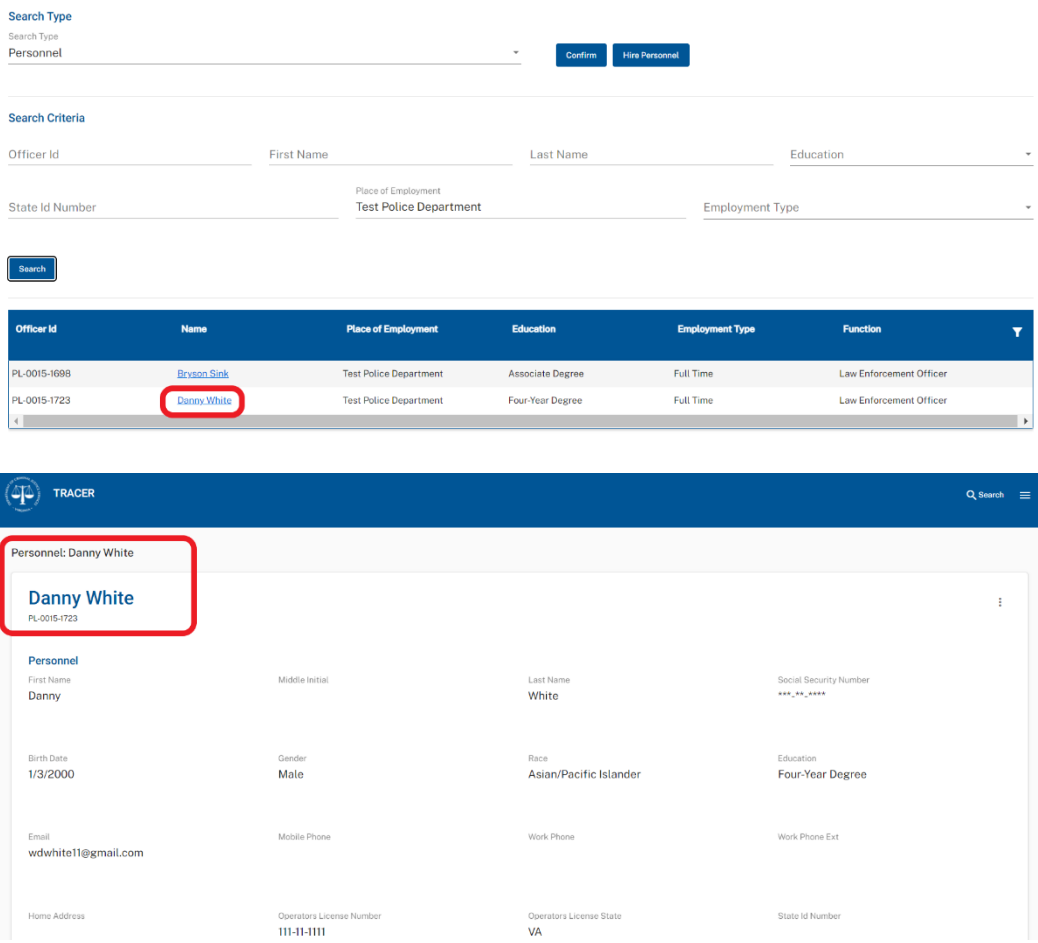

- 7. To **Update Rank**, scroll down go to the **Employment** Tab on the **Personnel Details Page**.
- 8. Select the Employment you want to update. Select **Edit** from the kabob menu on the right side of the Employment row you want to update.

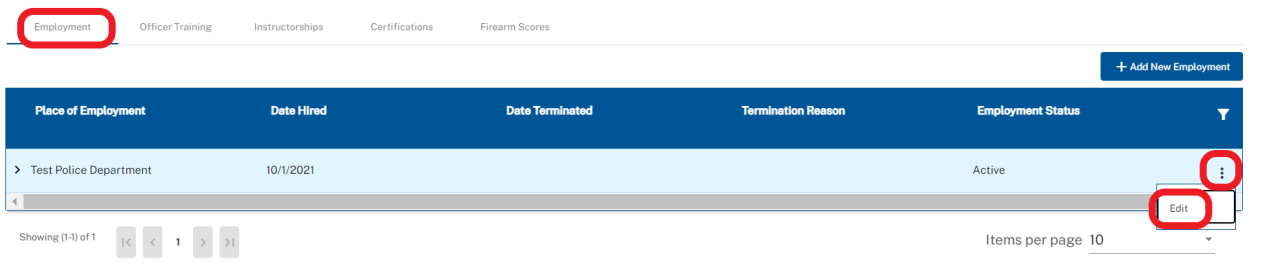

## 9. Enter new **Rank** and **Rank Effective Date**

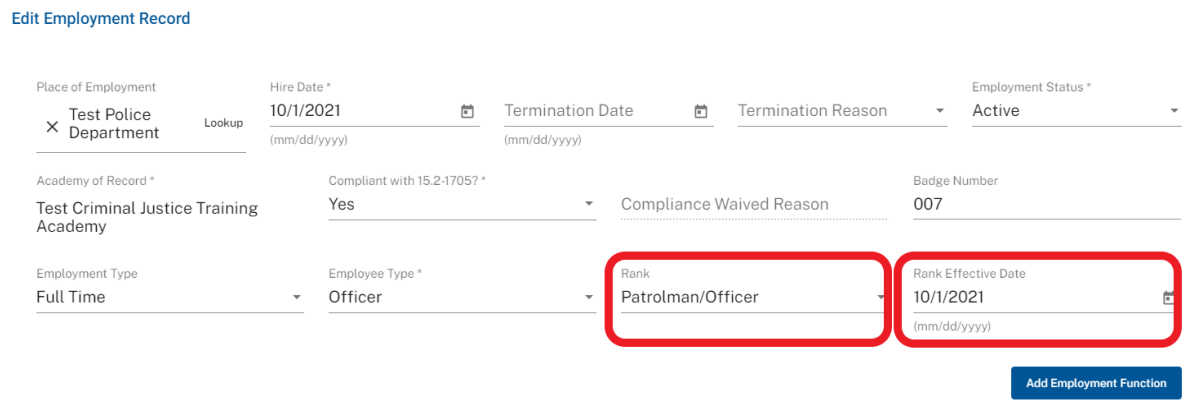

# 10. Scroll to bottom and Click **Save** button

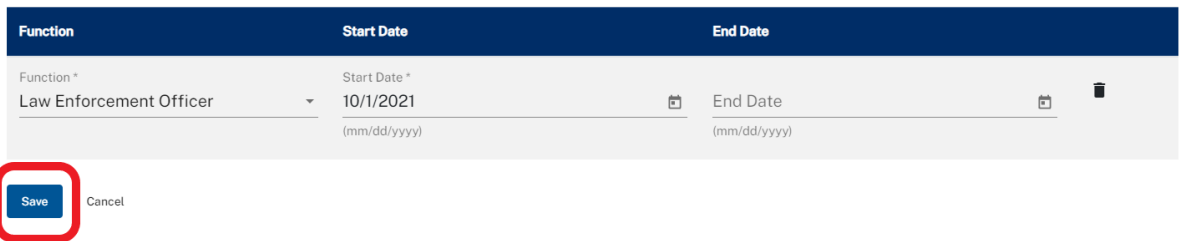

Add Employment Function

## <span id="page-22-0"></span>**Form 31 – Add New Function**

- 1. **Log in** as Academy Admin or Agency Admin
- 2. Click **Search** icon in top right corner of page

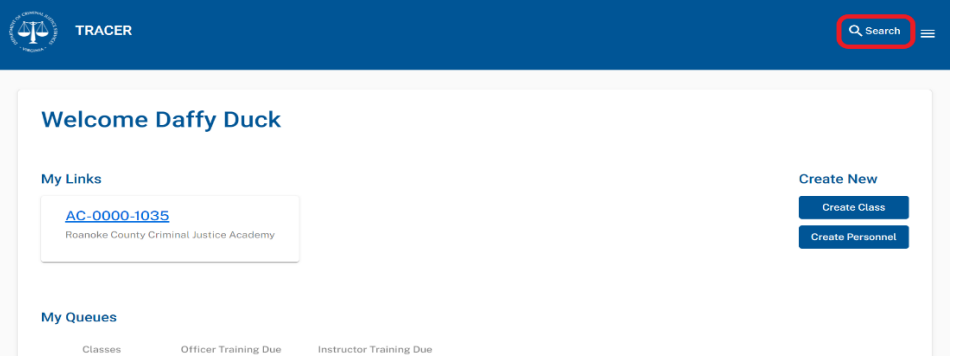

3. Select **Personnel** under Search Type and click **Confirm** button

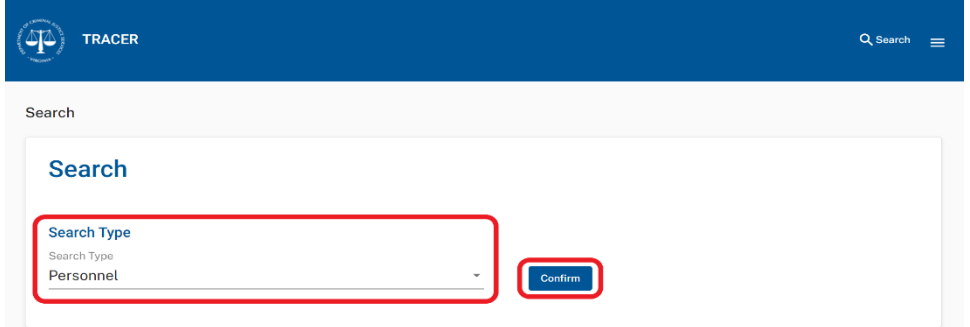

- 4. Enter **Search Criteria** (one or more fields)
	- o Officer Id
	- o First Name
	- o Last Name
	- o Education
	- o State Id Number
	- o Place of Employment (Defaults to users academy or agency)
	- o Employment Type

#### 5. Click **Search** Button

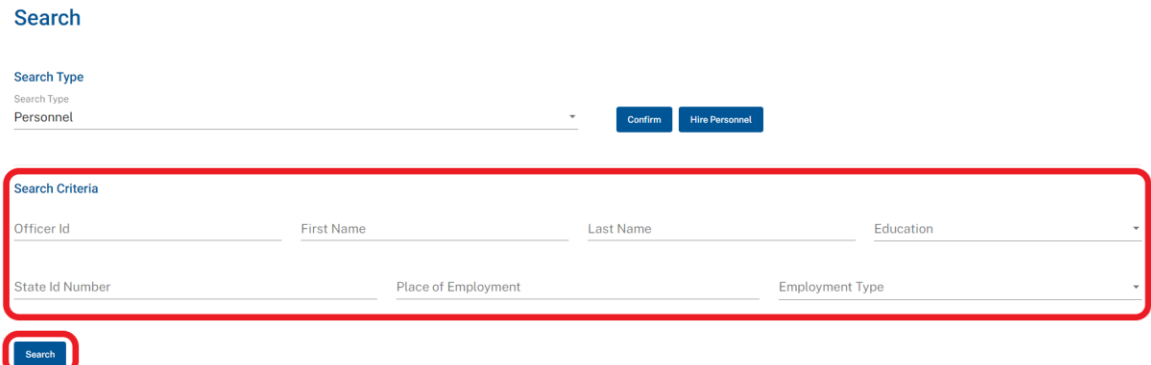

6. Select a **Name;** this will open the selected person's **Personnel Details Page**

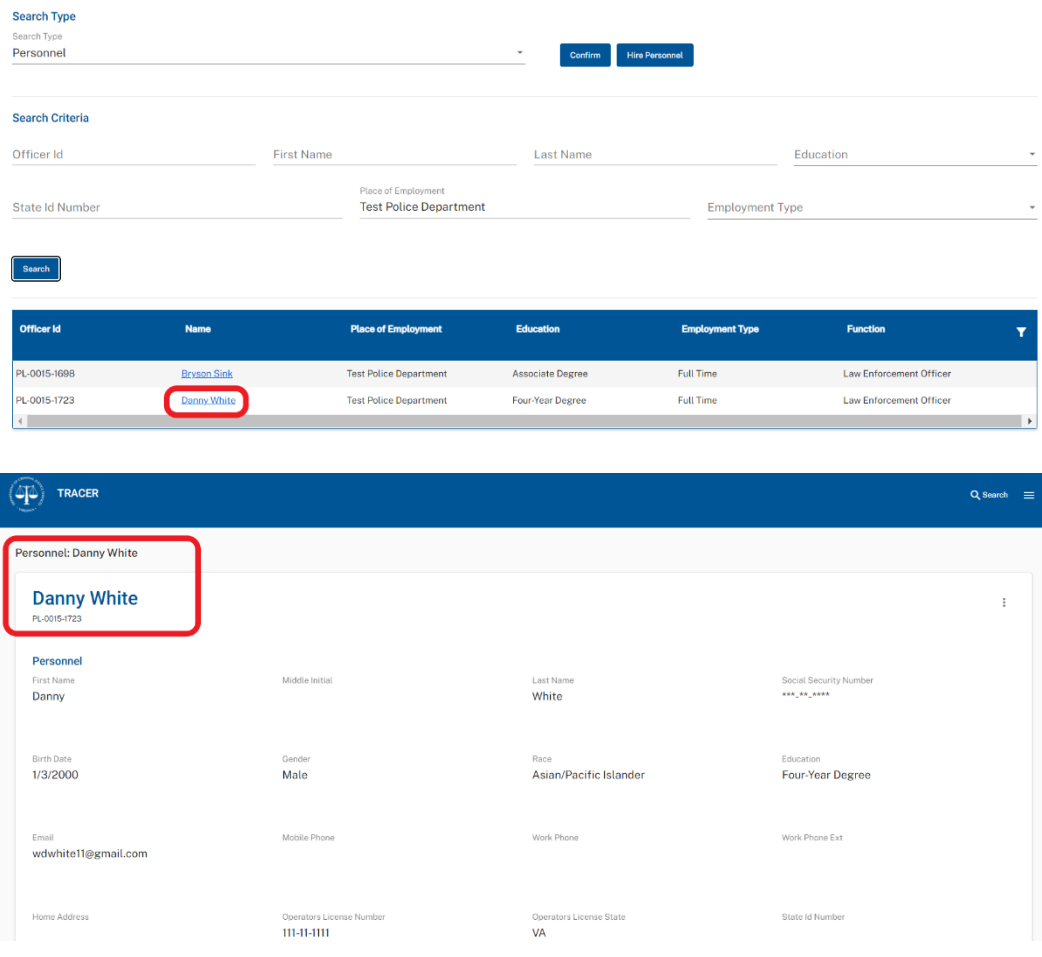

- 7. To add a new **Function**, scroll down go to the **Employment Tab** on the **Personnel Details Page**.
- 8. Select the Employment you want to update. Select **Edit** from the kabob menu on the right side of the Employment row you want to update.

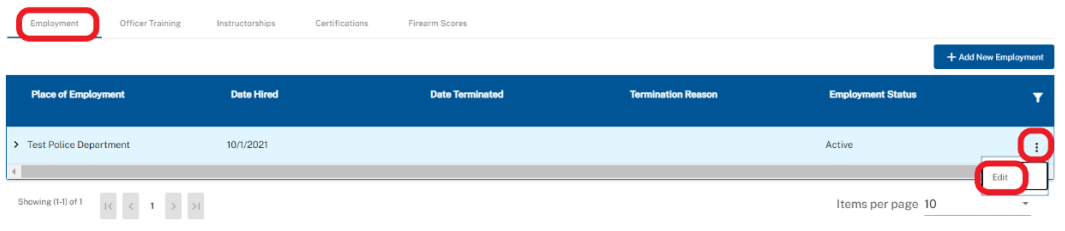

### 9. Click **Add Employment Function** button

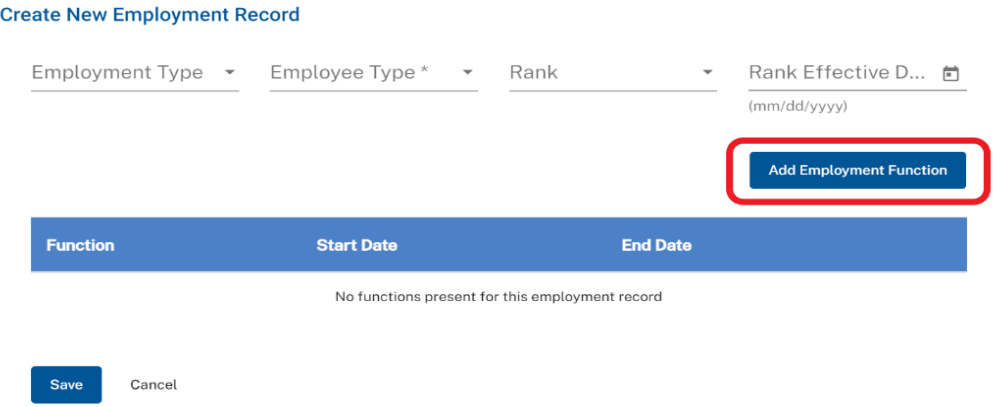

### 10. Enter Function(s)

- o Select **Function**
- o Enter Function **Start Date**
- o Repeat Steps 9 and 10 to add additional Functions

#### 11. Click **Save** button

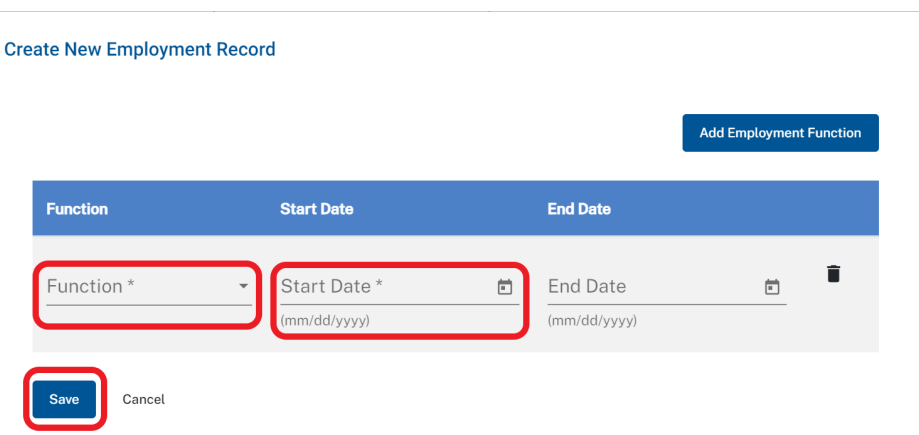

## <span id="page-25-0"></span>**Form 31 – End Function (Without Ending Employment)**

- 1. **Log in** as Academy Admin or Agency Admin
- 2. Click **Search** icon in top right corner of page

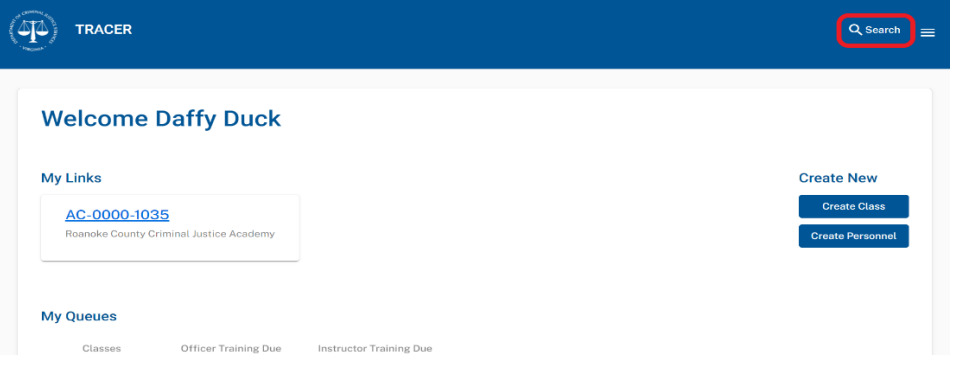

3. Select **Personnel** under Search Type and click **Confirm** button

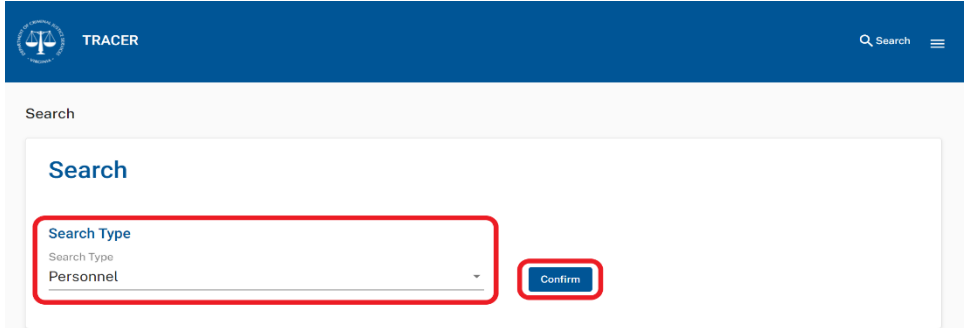

- 4. Enter **Search Criteria** (one or more fields)
	- o Officer Id
	- o First Name
	- o Last Name
	- o Education
	- o State Id Number
	- o Place of Employment (Defaults to users academy or agency)
	- o Employment Type

#### 5. Click **Search** Button

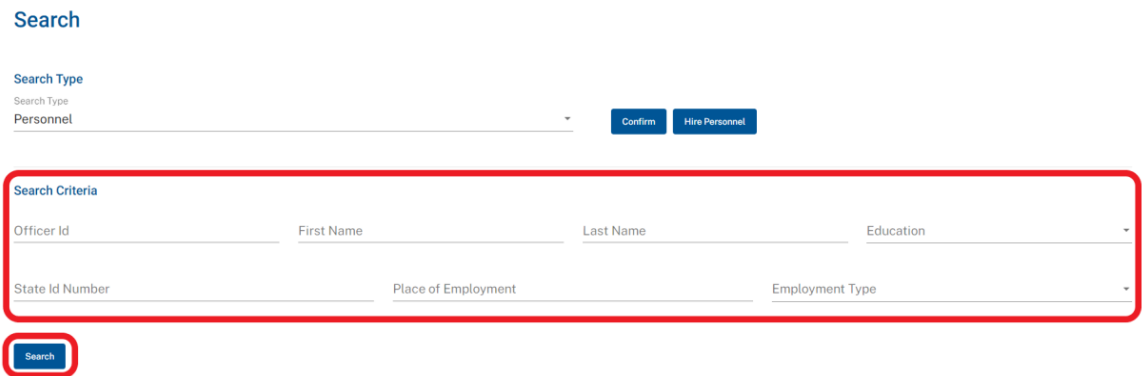

6. Select a **Name;** this will open the selected person's **Personnel Details Page**

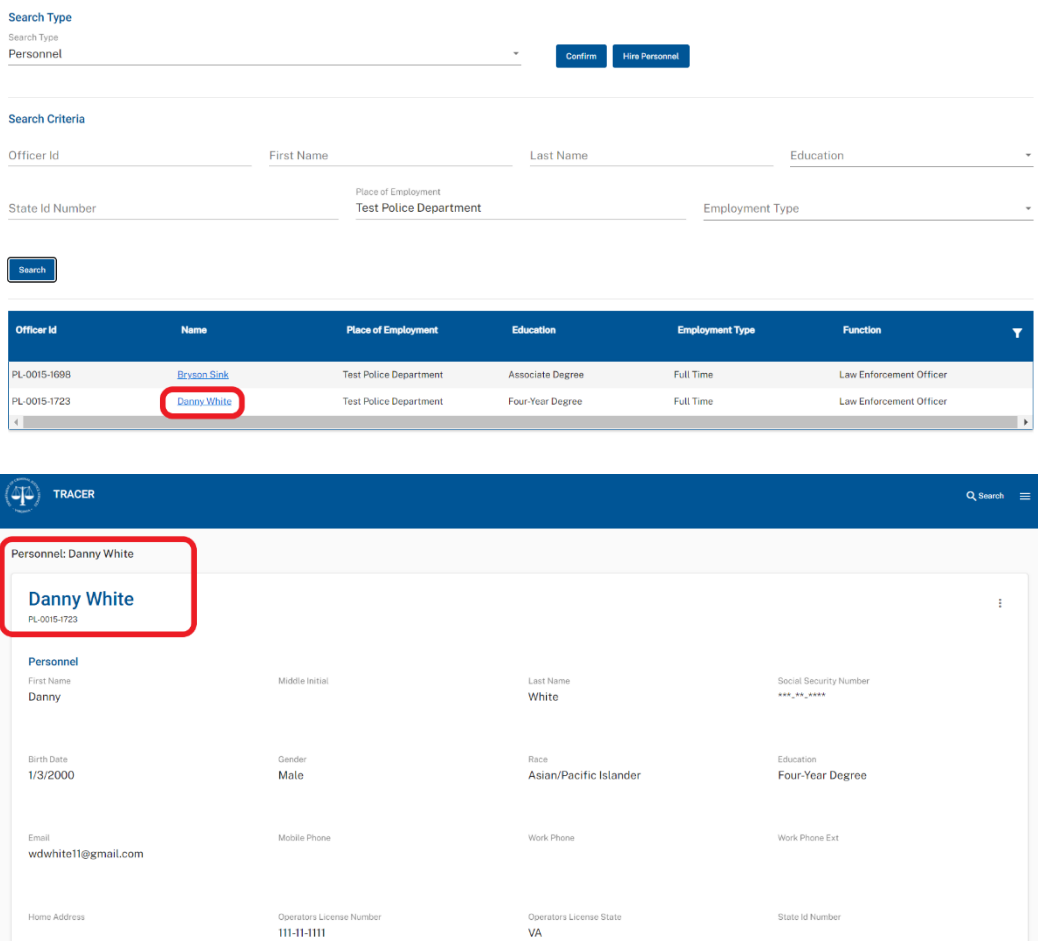

- 7. To end a **Function** without ending Employment, scroll down go to the **Employment Tab** on the **Personnel Details Page**.
- 8. Select the Employment you want to update. Select **Edit** from the kabob menu on the right side of the Employment row you want to update.

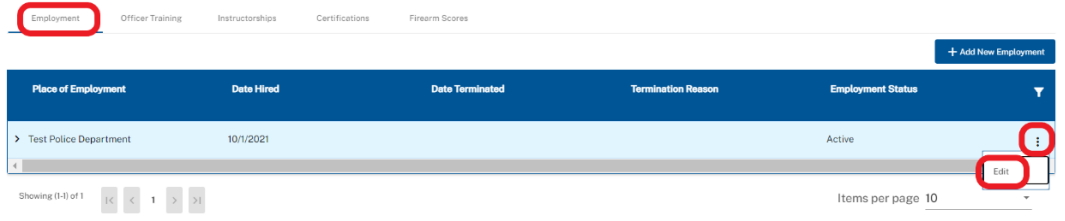

## 9. Enter Function **End Date**

### 10. Click **Save** button

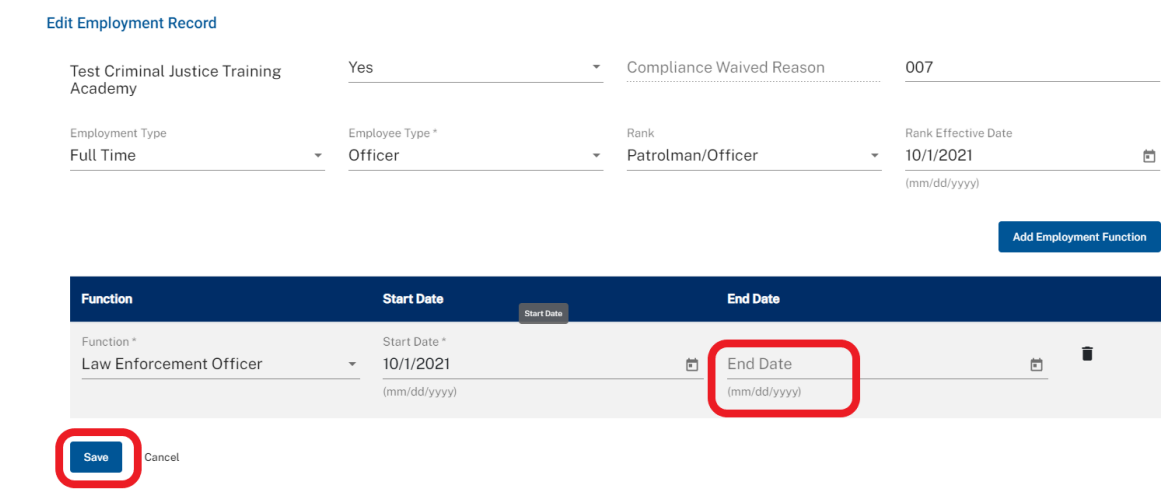

## <span id="page-28-0"></span>**Report Annual Firearms Qualifications**

- 1. **Log in** as Academy Admin or Agency Admin
- 2. Under **Create New** on your **Home Page** click **Create Class** button

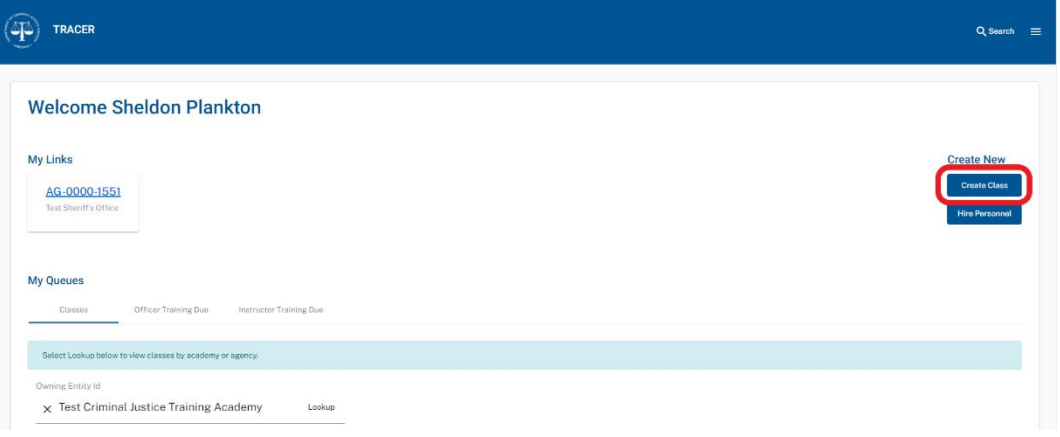

- 3. Enter Class Information (**Names, Dates & Locations)**
	- o Class Title (e.g., Annual Firearms Qualification 8/15/2021)
	- o Owning Academy or Agency (Defaults to the owning Academy or Agency)
	- o Start Date
	- o End Date
	- o Start Time
	- o End Time
	- o Location (Choose Outside Training)
	- o **Mark Box labeled "Firearms Scoring Class"**

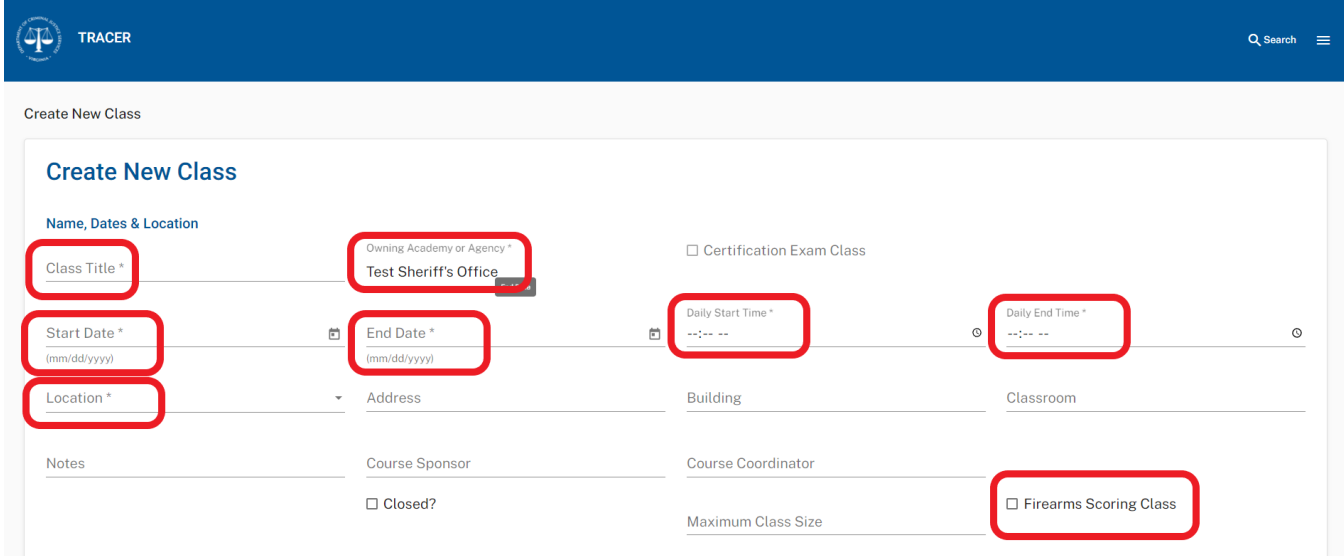

- 4. Enter **Functions and Credit**
	- o Select **Officer** under Training Type
	- o Select **Functions Served**
	- o Select **Generic** under Training Requirement Type
	- o Enter **Total Class Hours**
- 5. Click **Save** button (This creates a **Class Details Page**.)

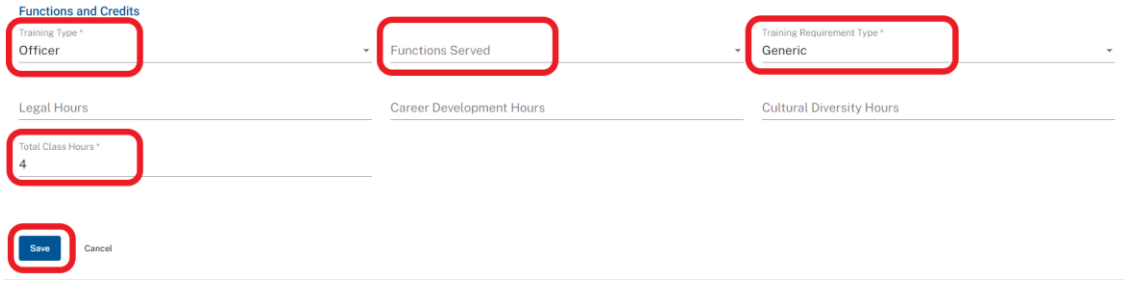

- 6. Go to **Enrollment** Tab on the **Class Details Page**
- 7. Click **Add Personnel** button

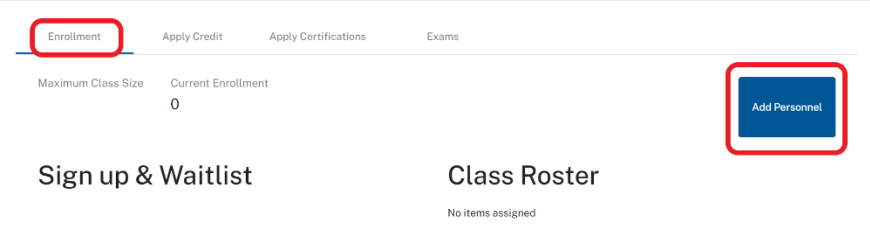

8. Select Personnel and click **Submit** (Personnel added to Sign Up/Waitlist)

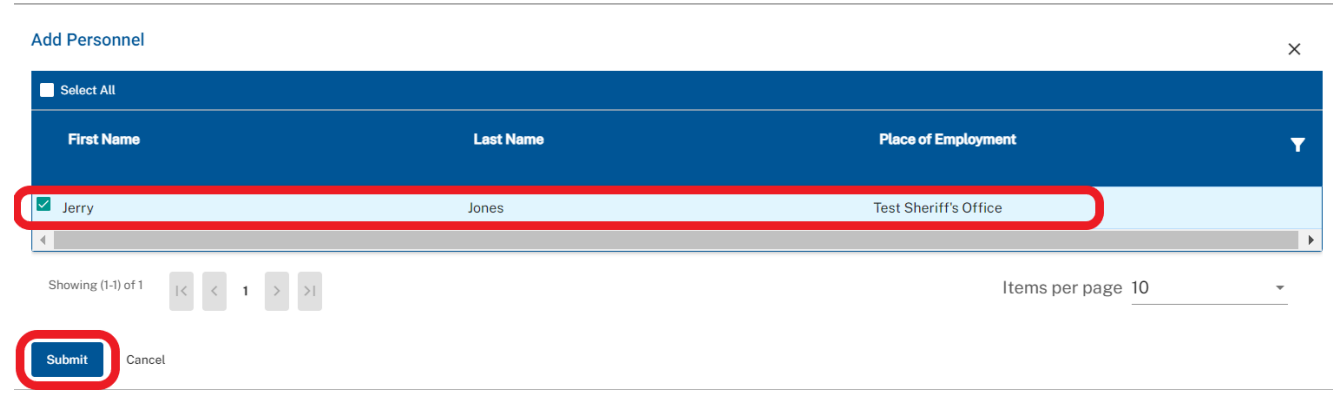

9. Click **Directional Arrow** to move Personnel from **Sign Up/Waitlist** to **Class Roster**

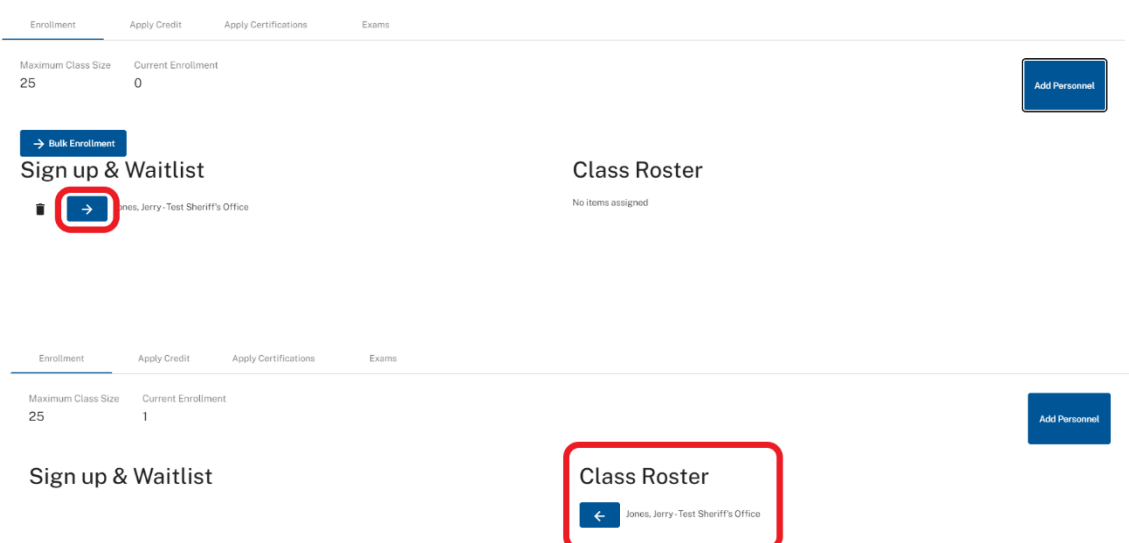

- 10. Go to **Apply Credit** Tab on the **Class Details Page.** Everyone from the Class Roster will appear in the data table under **Apply Credit**.
- 11. **First,** Apply Credit to those who **Unsatisfactorily Completed** training.
- 12. Select **Credit Personnel** in the kabob menu at the right hand side of the Personnel row

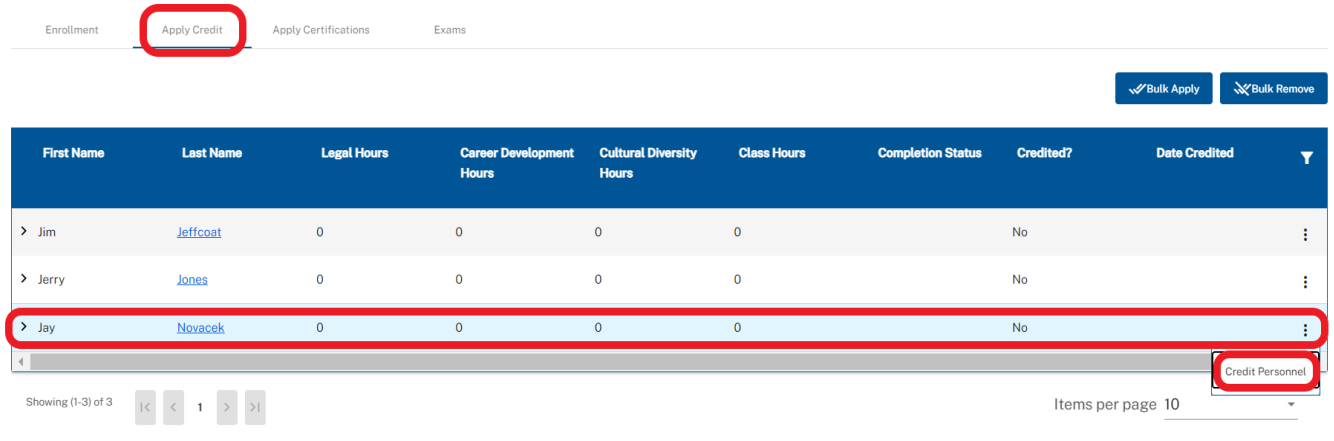

#### 13. Under **Completion Status** select **Unsatisfactorily Completed**

#### 14. Click **Credit** button

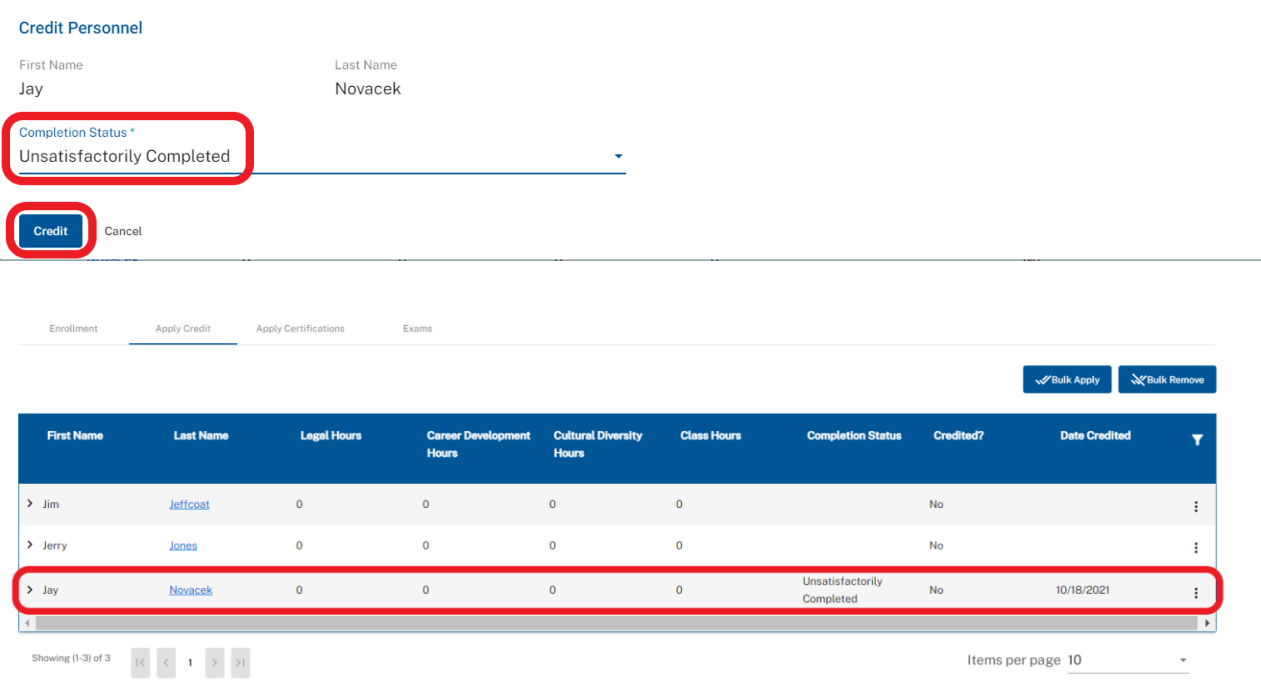

#### 15. Then Apply Credit to those who **Satisfactorily Completed**

- o **Individually** Apply Credit
	- Select **Credit Personnel** in the kabob menu at the right hand side of the Personnel row
	- Under **Completion Status** select **Satisfactorily Completed**
	- Click **Credit** button

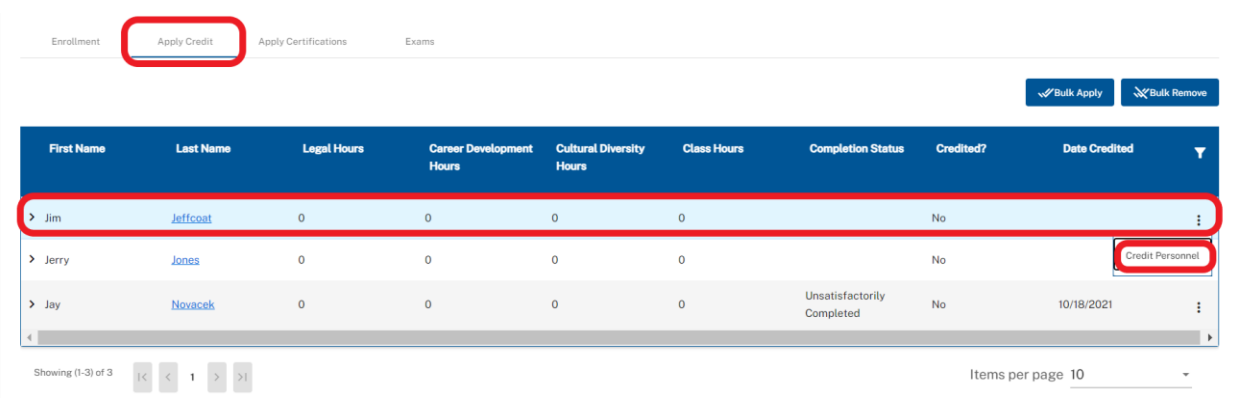

#### **Credit Personnel**

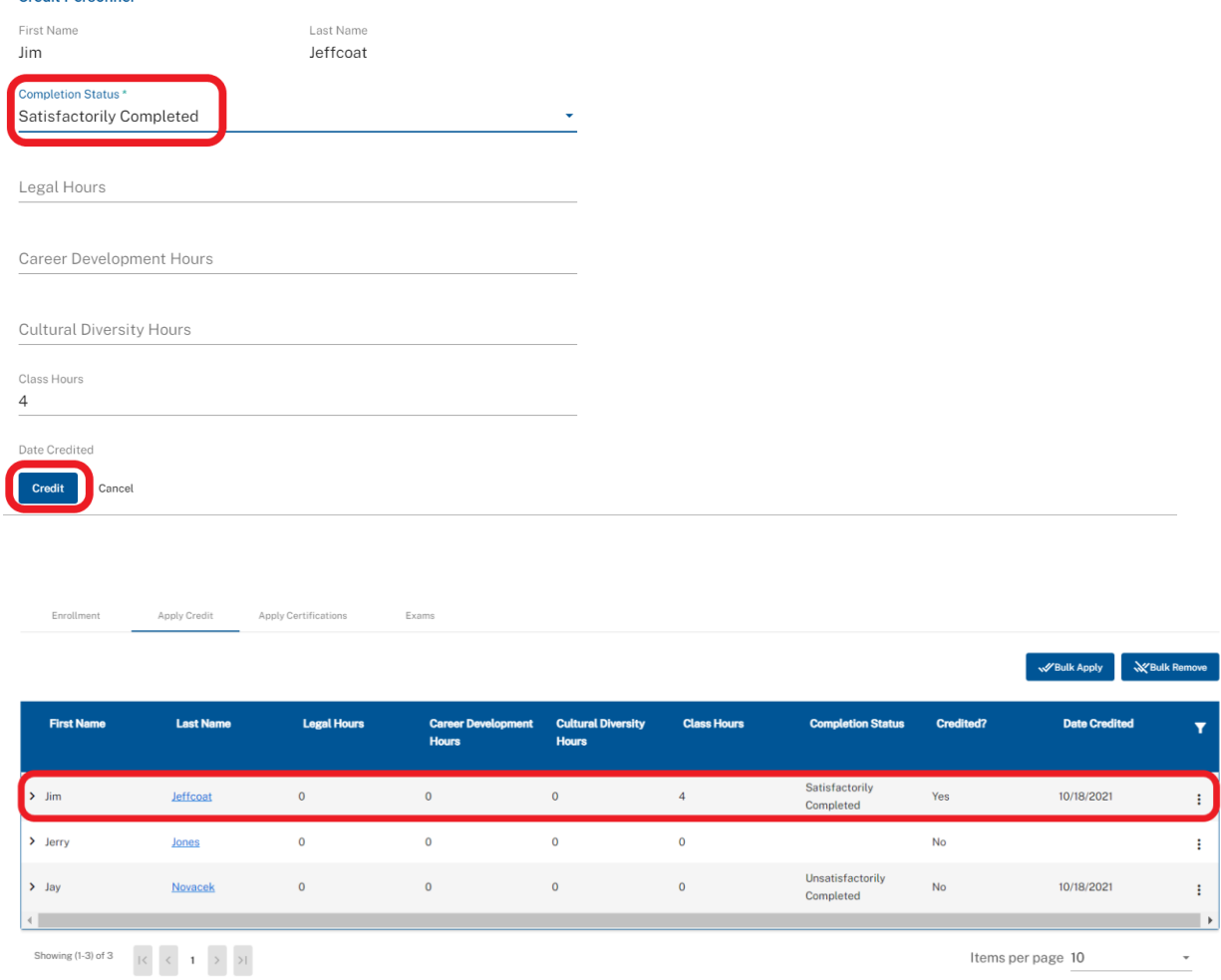

#### o **Bulk Apply** Credit

- Select **Bulk Apply** button near top right hand side of the date table
- Under **Completion Status** select **Satisfactorily Completed**
- Click **Credit** button

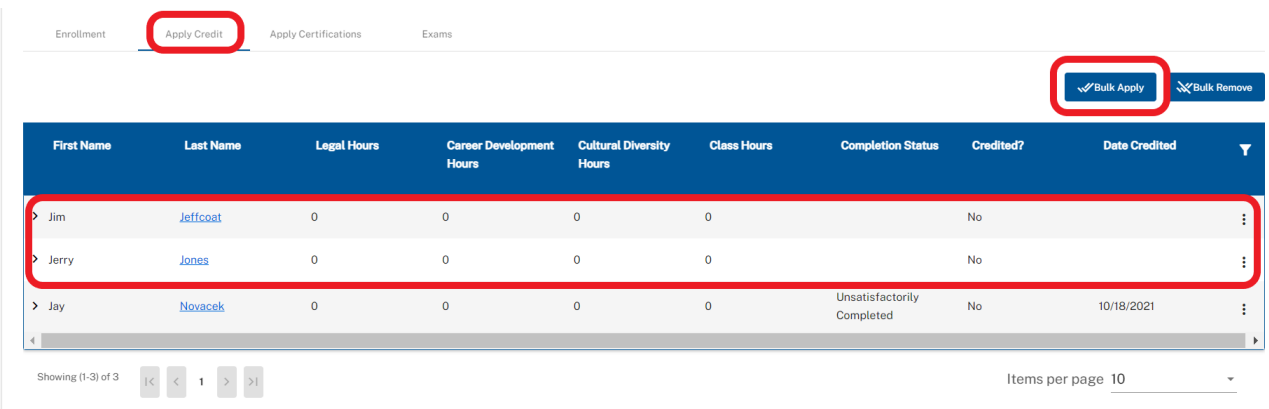

#### **Bulk Apply**

Warning! You will apply the same Completion Status and Hours to ALL Personnel who have not yet been credited. Please be sure to handle any unique crediting for any personnel individually before applying credit to the rest

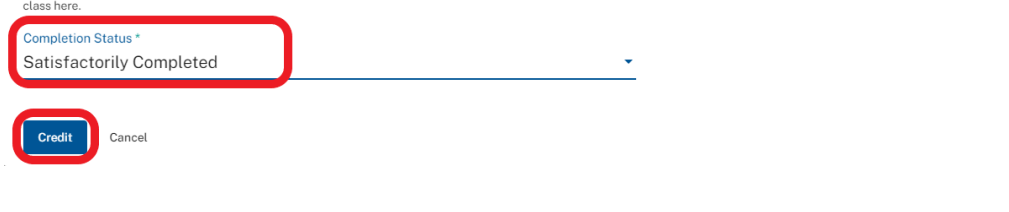

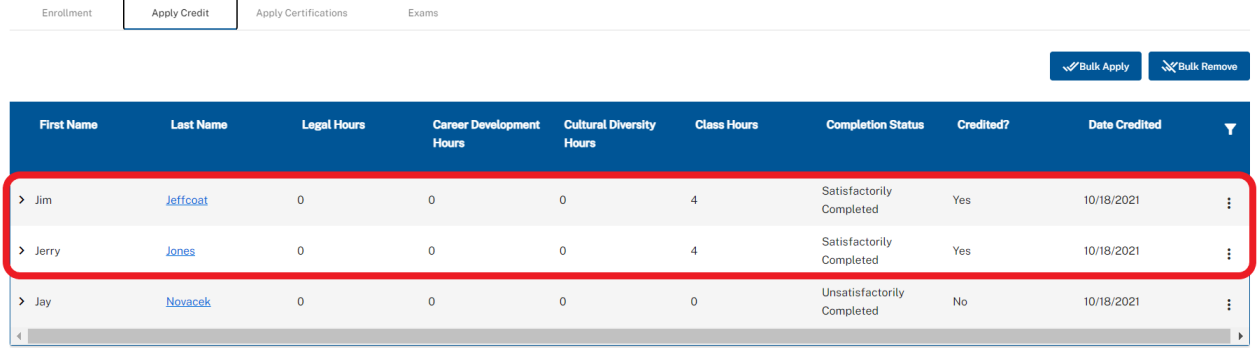

Showing (1-3) of 3  $|\langle 1 \rangle$   $| \langle 1 \rangle$   $| \rangle$ 

Items per page  $\frac{10}{2}$  $\bar{\phantom{a}}$